# DAI2基板の製作マニュアル

## PCM9211とAK4137を使ったDAI基板です。

1.2版 - 2017年7月27日

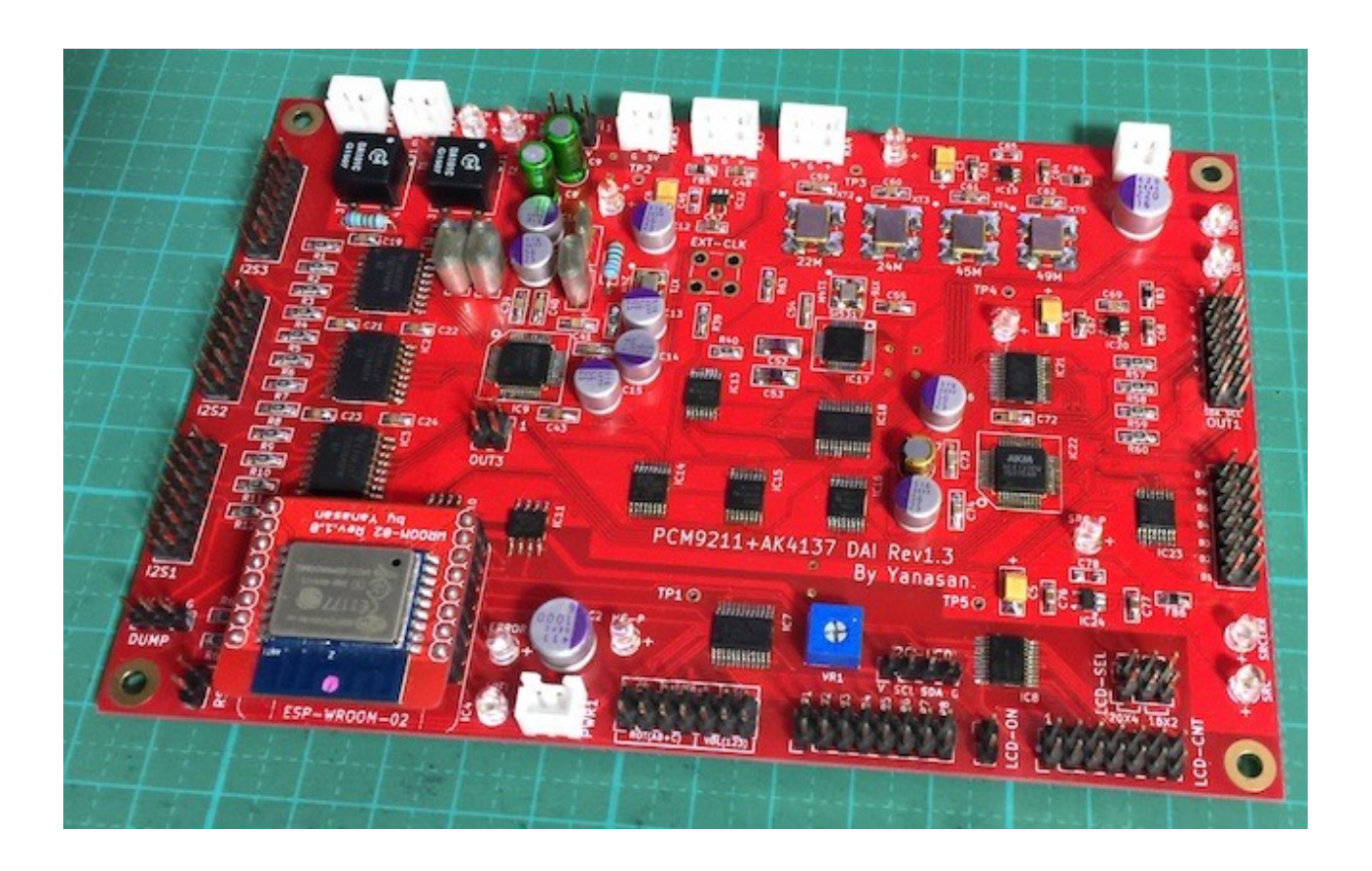

## 機能概要

この基板は、TI社のPCM9211チップと旭化成のAK4137EQを使ったDAI(デジタル オーディオインターフェイス)基板です。

<主な機能>

#### ・SPDIF 4入力

 同軸2入力と光受信モジュール2入力。 サンプリング周波数44.1KHz~192KHzに対応します。 同軸の2入力はアイソレートトランス(オプション)によるアイソレートも出来ます。

・I2S 3入力

 PCMかDSDの3入力。 PCM/DSD選択信号か、クロック信号を判別してPCM/DSDの切替が可能です。 アイソレートIC(オプション)でアイソレートも出来ます。

・アナログ 1入力

アナログ信号をPCM 96KHzに変換します。

#### ・DoP入力

SPDIFとI2S入力時は、DoP(PCM信号)をPCMやDSDに変換も出来ます(動作未確認 の為保証無し)。

#### ・機能概要

 ー PCMに変換(I2S入力時はパススルー)して、AK4137EQチップを使ったSRC(非 同期型サンプルレートコンバータ)でOUT1からPCMまたはDSDを出力します。

 ー 入力のSCLKは使わず、クロック発振器のクロックを使って出力用SCLKを生成しま す。

- MUTE信号を検知して、出力信号のミュート制御も行います。

- マイコンのI2C通信制御もアイソレートします。

 - AK4137EQのシステムクロックに、22.5792MHz/24.576MHz/45.1584MHz/ 49.152MHzのクロック発信器を使います。

- Si5317でシステムクロックをジッタークリーニングします。

- 外部クロック入力も可能で、Si5317のジッタークリーニングも可能です。

 - LCD(液晶表示)とロータリーエンコーダ、赤外線リモコン、Pushスイッチを使った全 設定を制御できます。

#### ・基板サイズ

100mm✕150mmです。

・電源

デジタル用+4V以上(450mA)、マイコン&制御IC電源用4V以上(300mA)の2電源で す。

アナログ入力を使用する場合は、アナログ用+5V(100mA)が別途必要です。

 ※アナログ入力を使用される場合は、アナログ入力信号の過大入力を防止する入力バッ ファ基板をオプションで用意しています。

<WiFi機能>

・無線方式

 11b/g/n、2.4GHz対抗 ※5GHzには対応しません。

- ・無線暗号化方式 暗号化無し/WEP/WPA対応
- ・無線ルーターのSSID設定方法 WPSボタンによる設定 WiFi親機モードによるWeb画面からの設定

## DAI2基板(Rev1.3)の部品表

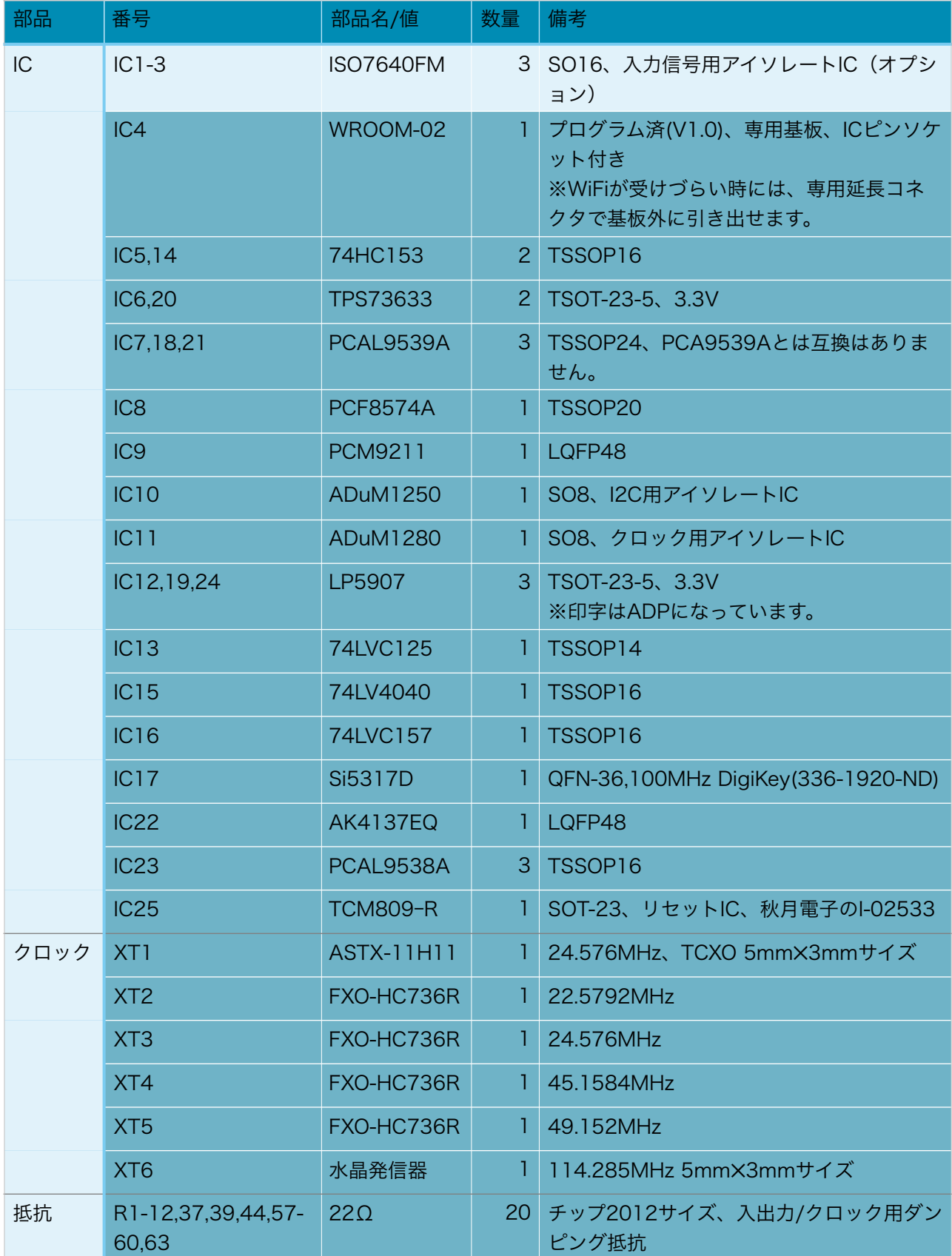

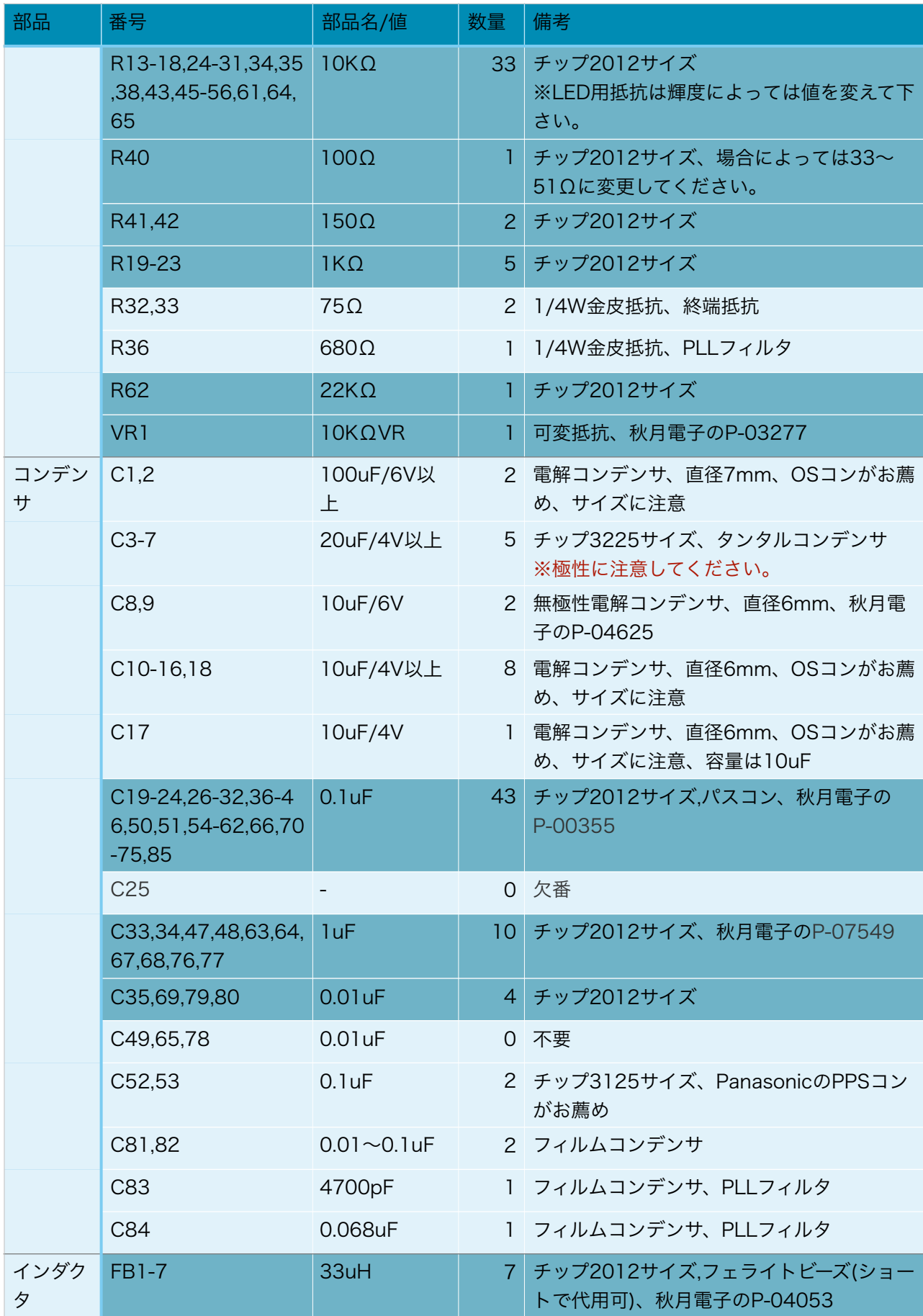

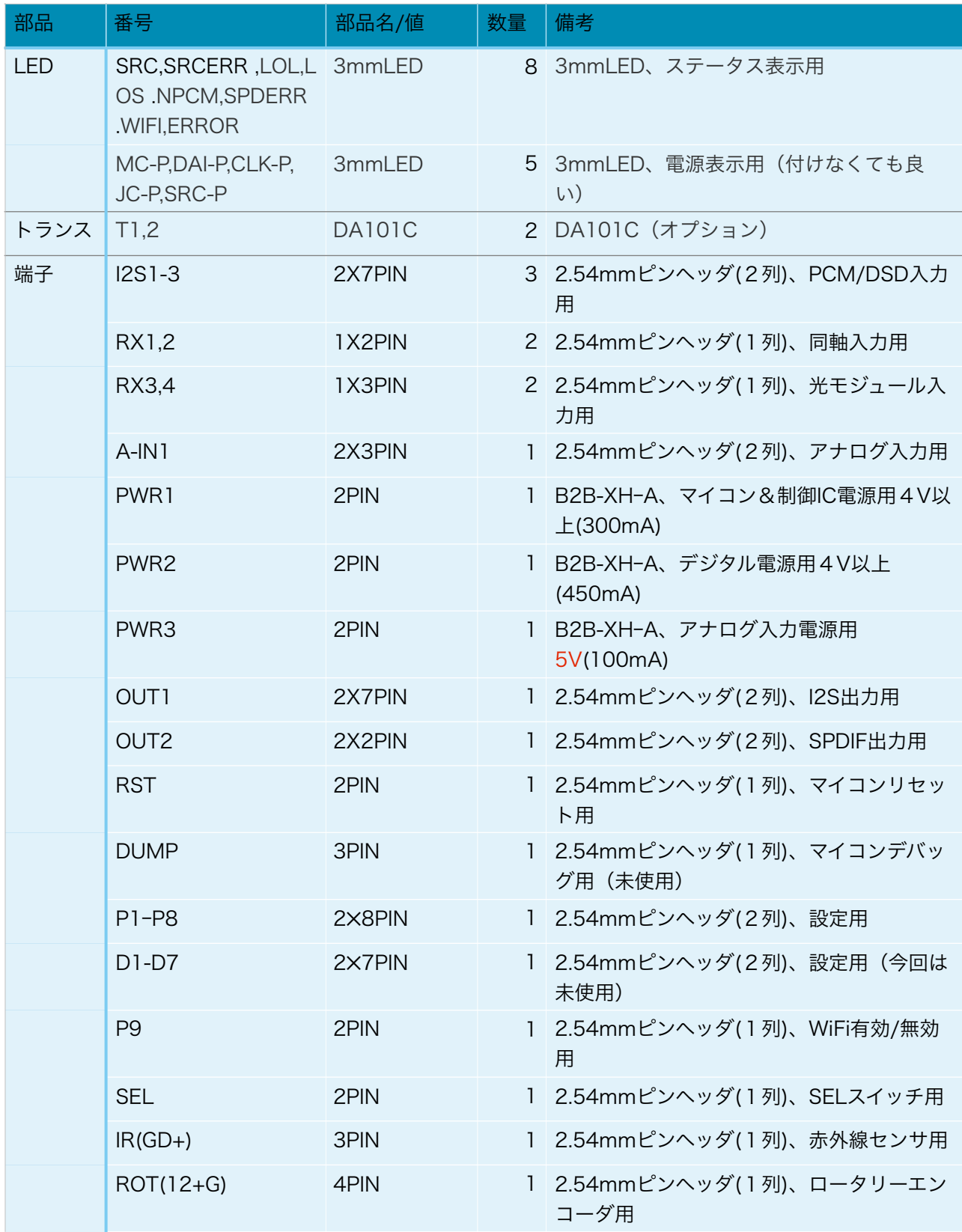

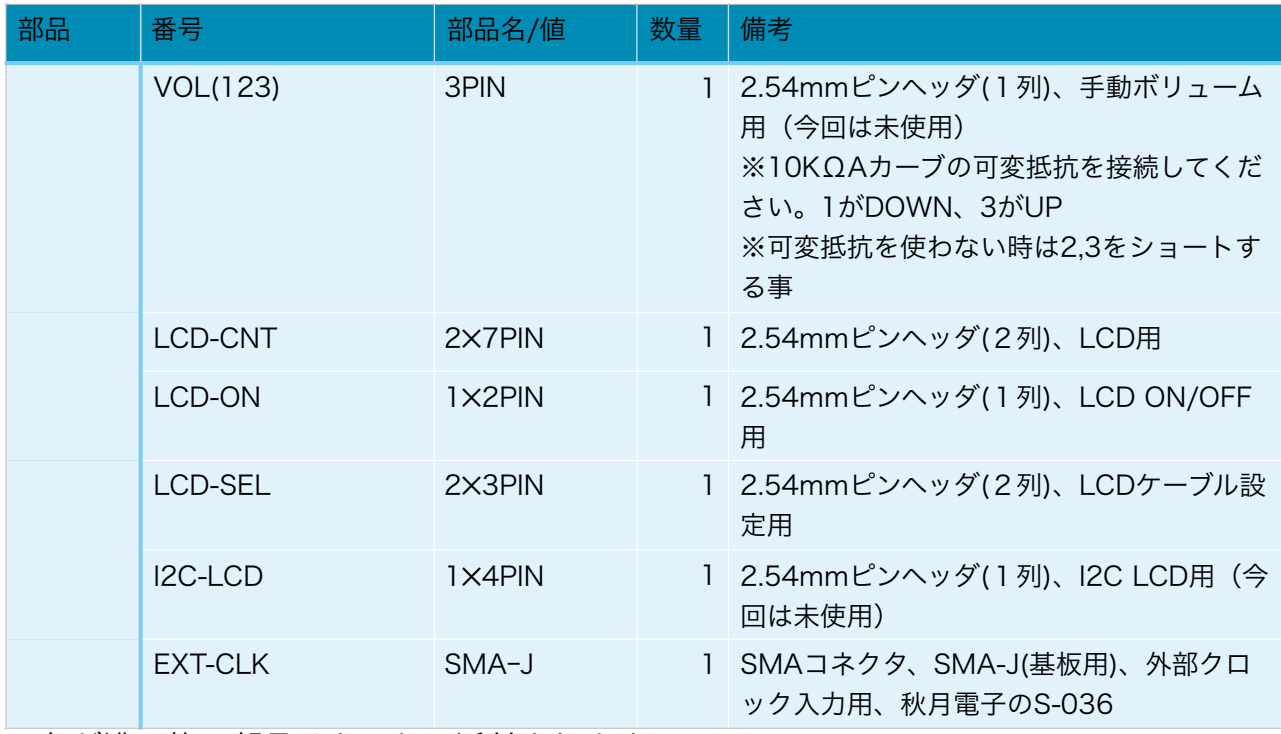

※色が濃い枠の部品はキットに添付されます。

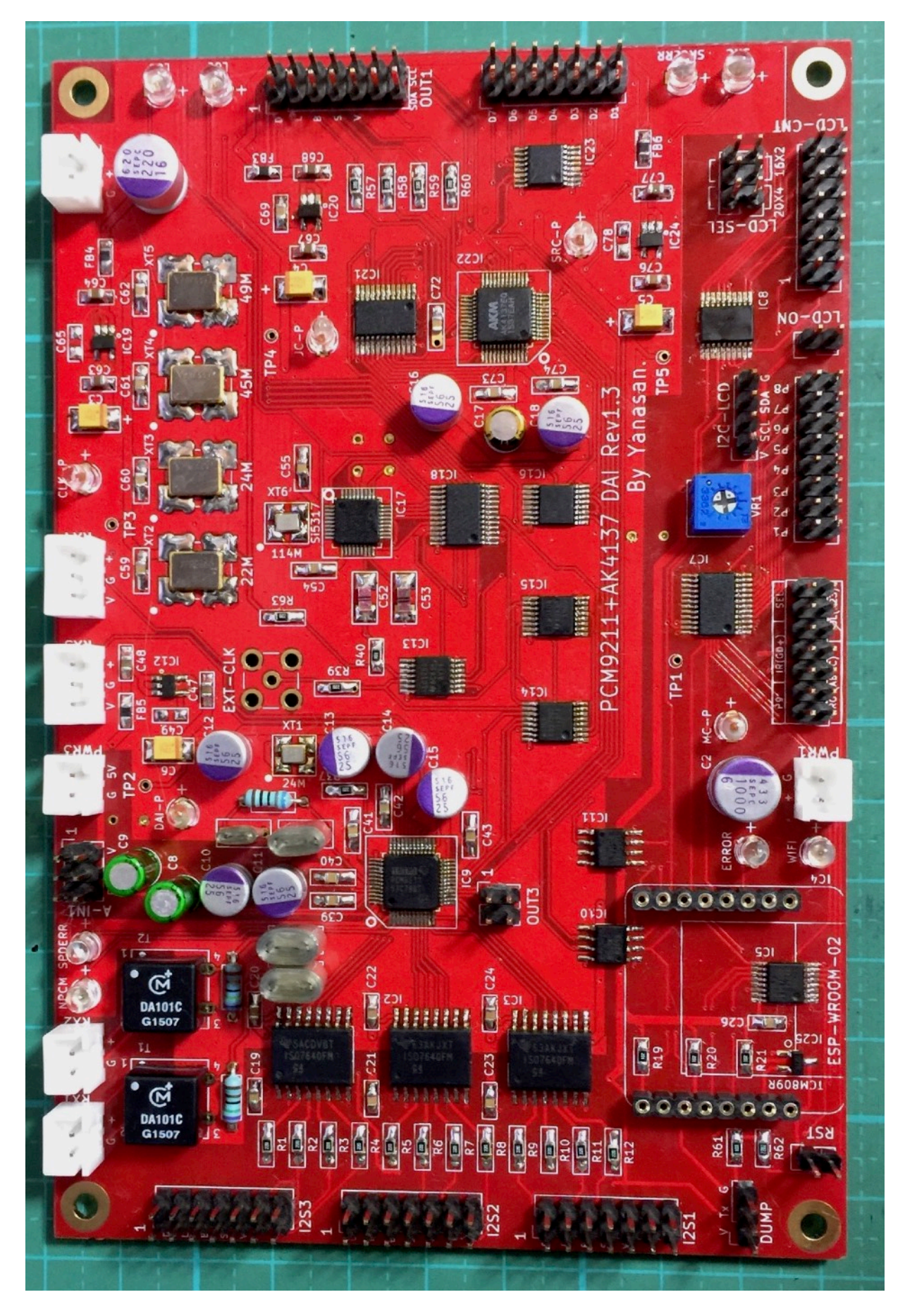

(裏面)

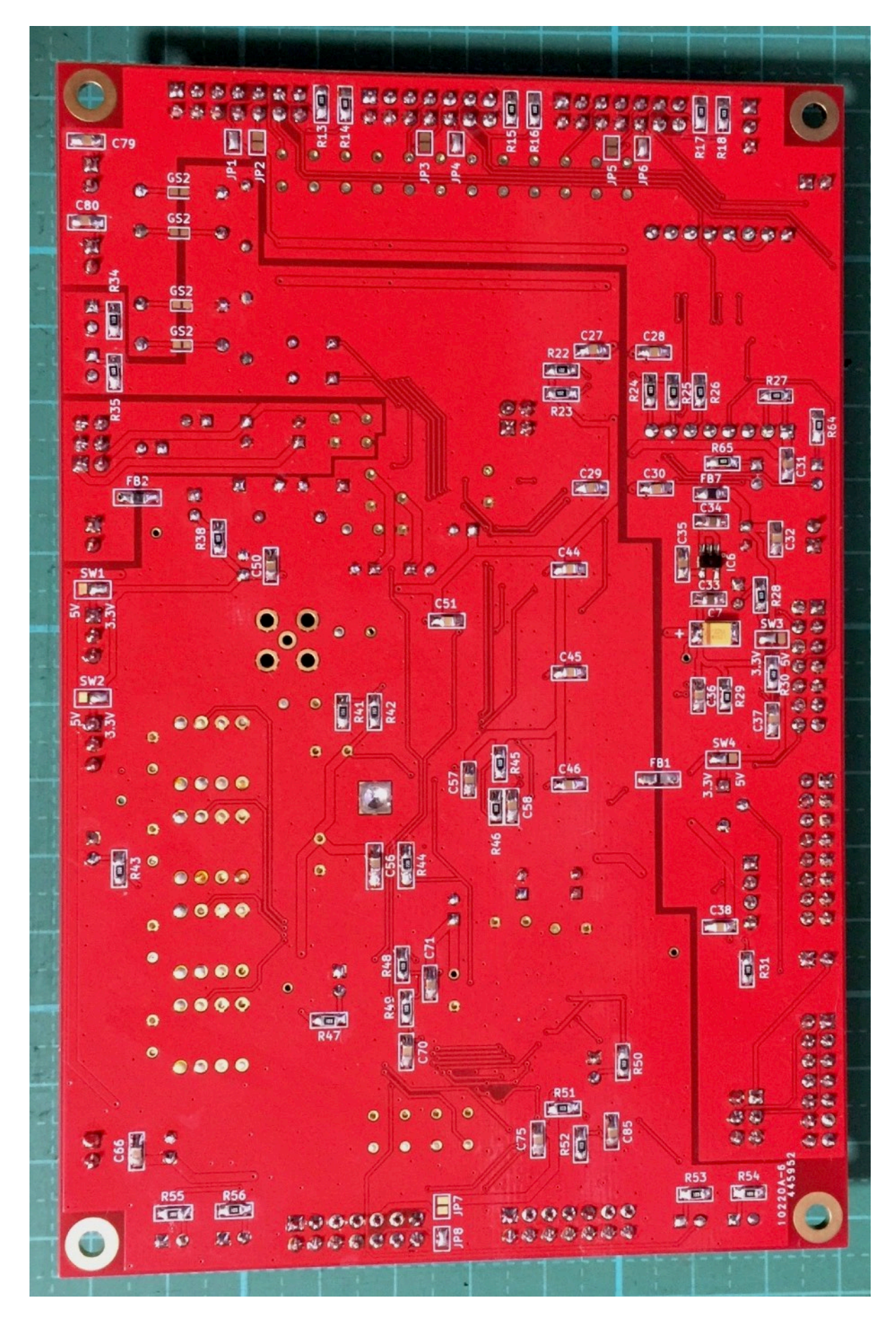

## I2S1,2,3コネクタ

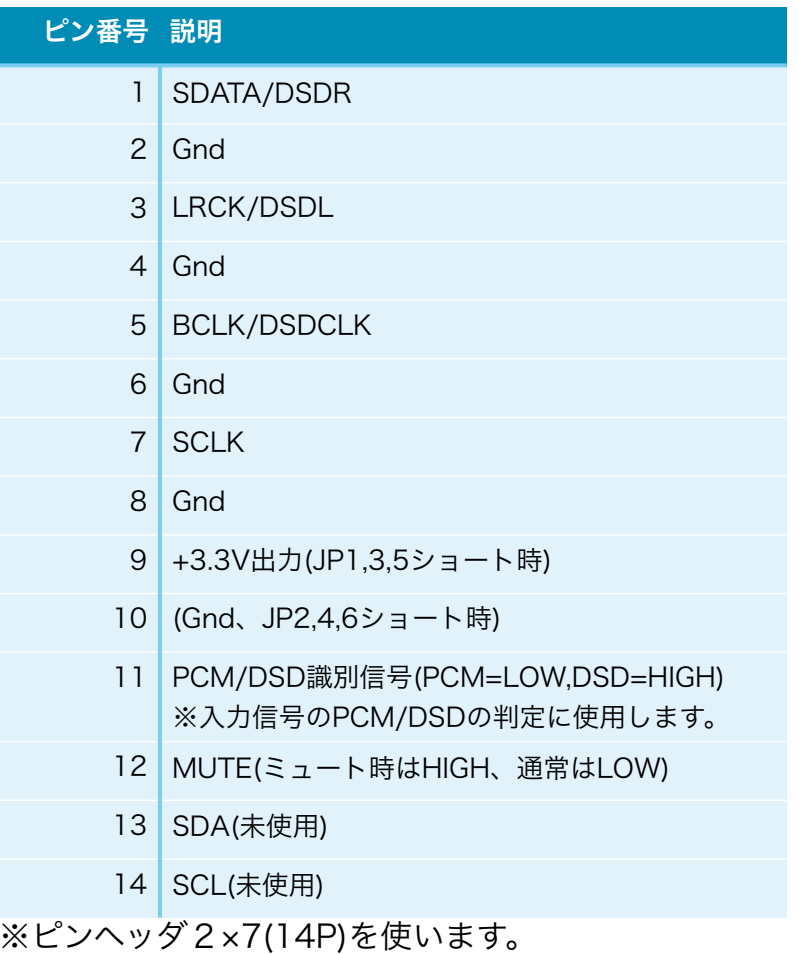

I2S入力時、PCM信号またはDSD信号を入力します。

11ピンのPCM/DSD識別信号は、PCM時はLOW、DSD時はHIGHにしてください。

 12ピンのMUTE信号は、OUT1コネクタの12ピンのMUTE信号としても出力されま す。

RX1,2コネクタ

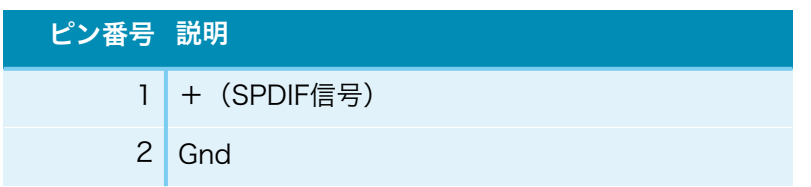

 SPDIFの同軸入力時、+にSPDIF信号を入れます。 RX1,RX2コネクタは同軸系統(CO-AXIAL)で、RCA端子を接続します。 RCA端子は、ピンを+に、リングをGに接続してください。

## RX3,4コネクタ

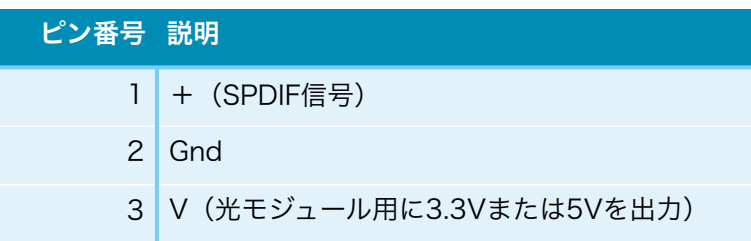

 SPDIFの光モジュール入力時、+にSPDIF信号を入れ、Vから3.3Vまたは5Vを出しま す。

 ジャンパーSW1,SW2で、光モジュール電源用の3.3Vまたは5Vを設定してください。 RX3,RX4コネクタはデジタル系統(OPTIVAL)で、光モジュールを接続します。 光受信モジュールには、エレショップの受信用トスリンク基板(幅狭タイプ)RX177\_D に、

・3.3Vタイプは、RX147やエレショップのPLR135/T9を、

・5Vタイプは、RX177を

載せてください。

OUTを+に、GNDをGに、VccをVに接続して下さい。

#### A-IN1コネクタ

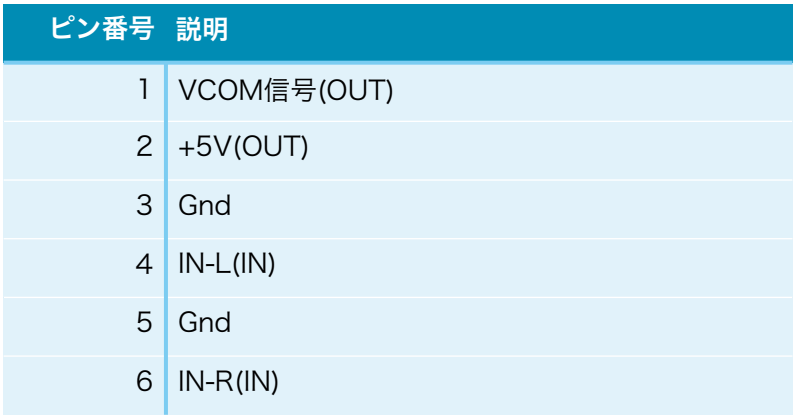

※ピンヘッダ2×3(6P)を使います。

アナログ入力時、4ピンのIN-Lに左アナログ信号を、6ピンのIN-Rに右アナログ信号 を入れます。

アナログ信号が+5Vを超えるとPCM9211が破壊される場合がありますので、

1ピンのVCOM信号と2ピンの+5V電源を、オプションの入力バッファアンプ基板に 送って、アナログ信号が+5Vを超えないようにする事が出来ます。

アナログ入力バッファアンプ基板のA-OUTコネクタと、6線のフラットケーブルで接 続します。

### OUT1コネクタ

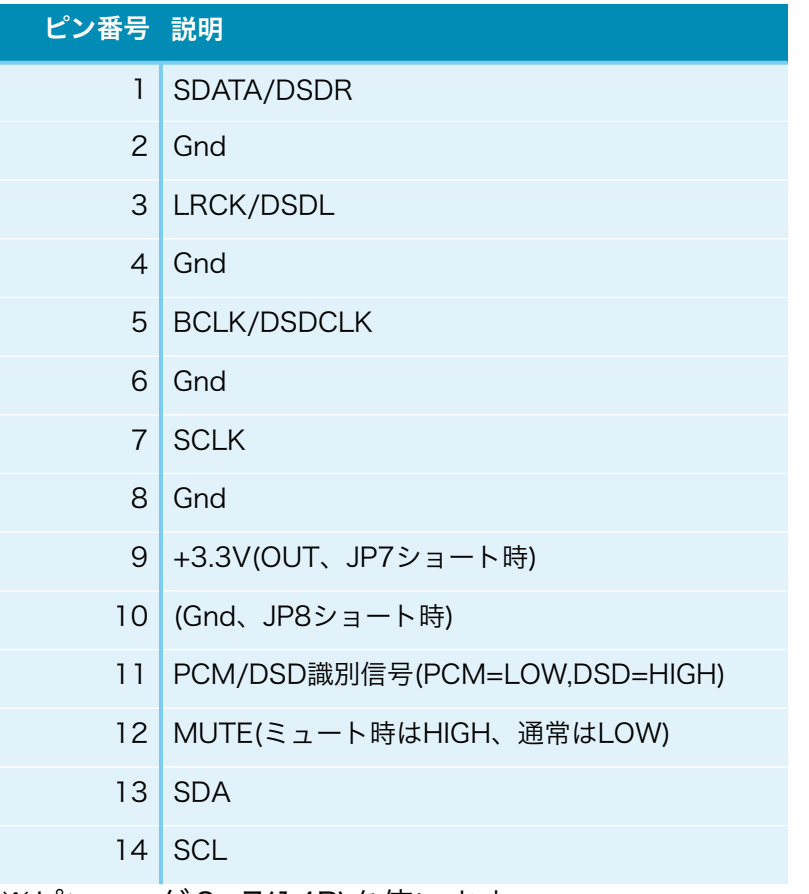

※ピンヘッダ2×7(14P)を使います。

I2SのPCM信号またはDSD信号を出力します。

11ピンのPCM/DSD識別信号は、PCM時はLOW、DSD時はHIGHになります。

12ピンのMUTE信号は、通常はLOW、MUTE時はHIGHになります。

## OUT2コネクタ(動作保証外)

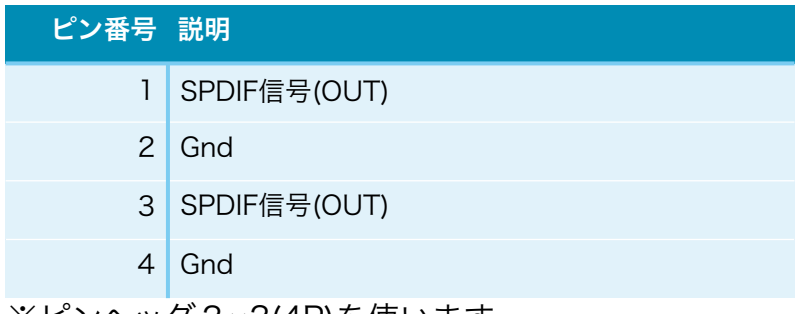

※ピンヘッダ2×2(4P)を使います。

SPDIF入力時、入力されたSPDIF信号をOUT2コネクタから出力します。

パルストランスや光出力モジュールを接続して、外部にSPDIF信号を出す時に利用して ください(回路などはご自身で調べてください)。

## LCD-ONピン

 LCDを表示する場合は、ショートします。 LCDを表示しない場合は、オープンにします。 ※電源ON後に、ショートしても表示されません。

## LCD-CNTコネクタ

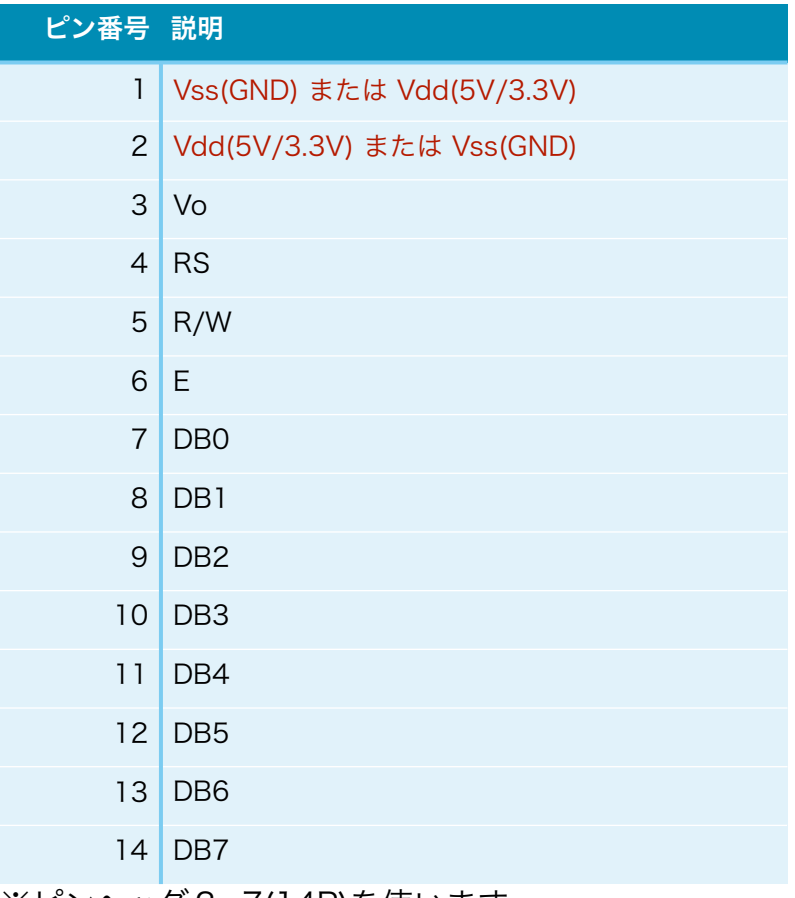

※ピンヘッダ2×7(14P)を使います。

LCD-SELコネクタで、 20x4側をショートすると、1がVss, 2がVdd 16x2側をショートすると、1がVdd, 2がVss となります。LCDのデータシートを確認して設定してください。

### I2C-LCDコネクタ

今回は、未使用です。

#### EXT CLKコネクタ

SMA-Jメスコネクタを取り付けて、同軸ケーブルを経由して外部クロックを入力しま す。

システムクロック用に、基板上のクロック発振器を使わず、外部クロック発振器を使う 場合、外部クロック発振器の出力信号を挿します。

Si5317によるジッタークリーニングは有効/無効を選択できます。

 接続出来る外部クロック発振器は1個のみですので、AK4137の出力サンプリングに 応じてクロック周波数を決めて下さい。

・44.1KHz系時は、22.5792MHzか45.1584MHz、

・48KHz系時は、24.576MHzか49.152MHz

となります。

## RSTピン

マイコンをリセットする時に、ショート=>オープンします。 動作がおかしくなった時に、リセットしてみてください。

#### DUMPコネクタ

開発者の開発用のコネクタで、未使用となります。

## 専用延長コネクタ(オプション)

ケーシングの都合で、マイコンがWiFiを受信しずらい場合があります。

 そんな時は、専用延長コネクタを2枚使ってフラットケーブルでマイコンを基板から引 き離す事が出来ます。

専用延長コネクタに開いている2穴を使って3mmピス等で固定してください。

 フラットケーブルは、2✕7ピン(14P)両端コネクタ付リボンケーブル(秋月電子のC-02489)がお勧めです。

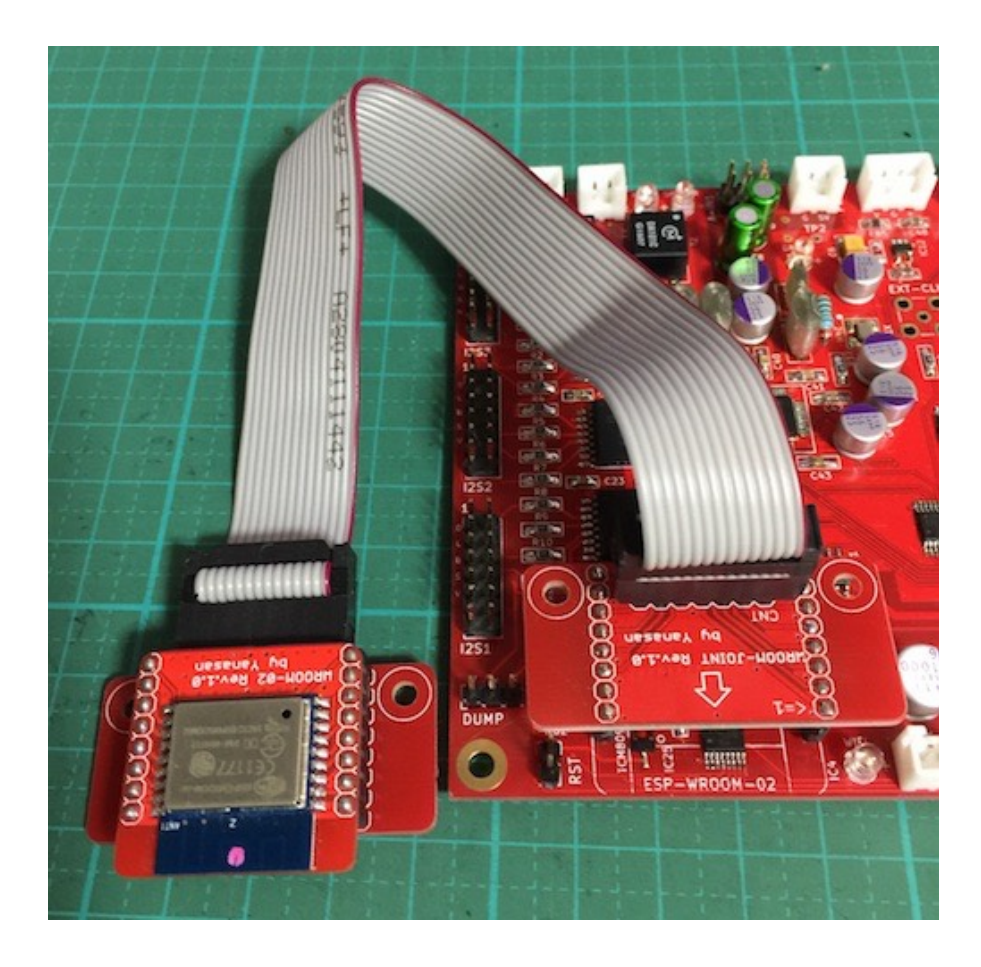

#### 1)基板側に刺すコネクタ

 表面のCNTコネクタに、2X7PIN 2.54mmピンヘッダ(2列)を、 裏面の外側の8ピンコネクタに、丸ピンIC連結ソケット(秋月電子のP-00269)をハ ンダ付けします。

(表面)

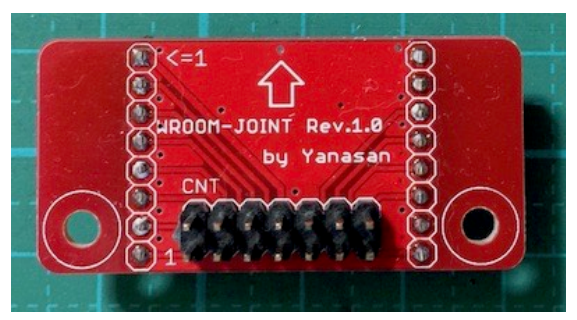

(裏面)

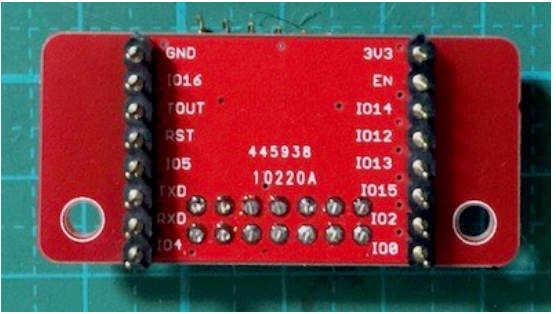

## 2)引き伸ばした先のコネクタ

 表面のCNTコネクタに、2X7PIN 2.54mmピンヘッダ(2列L型、秋月電子のC-10903)を、

 表面の外側の8ピンコネクタに、丸ピンICソケット(秋月電子のP-01015)をハンダ 付けします。

(表面)

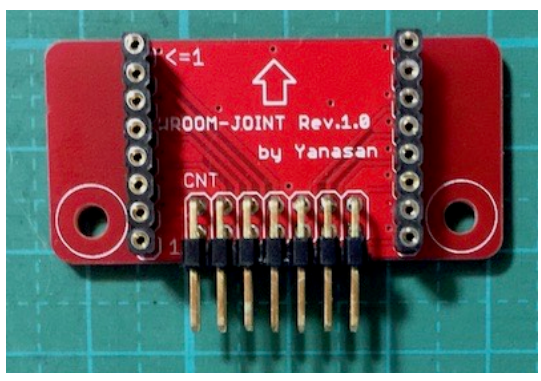

(裏面)

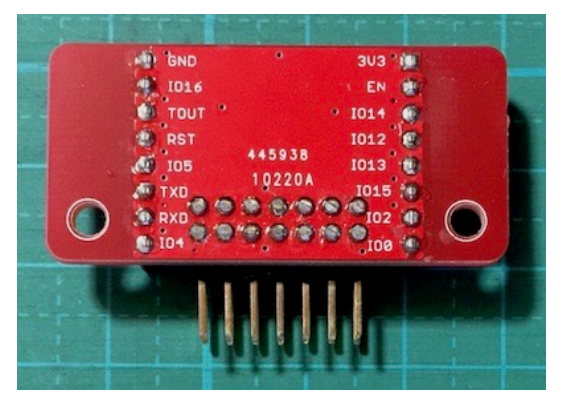

### LEDについて

 ステータス表示や電源表示用のLEDです。 用途によって発光色を分けることをお薦めします。 例)エラー系は赤色、電源系は黄色、ステータス系は青色

#### ・SPDERR LED

 SPDIF入力時、入力が無いなどエラーをLED点灯で知らせます。 LEDが点灯していなければ正常です。 SPDIF入力時以外では、LEDの点灯は不確定となります。

#### ・NPCM LED

 SPDIF入力時、入力がPCMデータと判定出来ない状態をLED点灯で知らせます。 LEDが点灯していなければ正常です。 SPDIF入力時以外では、LEDの点灯は不確定となります。

#### ・SRC LED

 AK4137EQの動作状態をLED点灯で知らせます。 LEDが点灯していなければ正常です。

 LEDが点灯している場合は、AK4137EQに問題が発生(システムクロックが入力され ていないとか)しています。

#### ・SRCERR LED

 出力がDSDの場合、AK4137EQのDSD処理のエラーをLED点灯で知らせます。 LEDが点灯していなければ正常です。 LEDが点滅する場合は、AK4137EQのDSD処理でエラーが発生しています。 入力DSDのゲインを下げる、出力DSDのゲインを下げる等の対処が必要です。

#### ・LOS LED

 Si5317への入力クロックの入力状態をLED点灯で知らせます。 LEDが点灯している場合は、クロックが入力されていて正常です。 LEDが点灯していなければクロックが入力されていません。 =>SI5317周りのハンダ不良の可能性があります。

## ・LOL LED

 Si5317のロック状態をLED点灯で知らせます。 LEDが点灯している場合は、ロックされていて正常です。 LEDが点灯していなければ、クロックがロックされていません。 =>SI5317周りのハンダ不良の可能性があります。

#### ・WIFI LED

 WiFi接続の状態をLED点灯で知らせます。 LEDが点灯している場合は、WiFi接続されています。 LEDが点灯していなければ、WiFi未接続です。 WiFi接続処理中はLED点滅します。

#### ・ERROR LED

 起動時や、マイコンのアップデート中にエラーをLED点灯で知らせます。 LEDが点灯していなければ正常です。 エラーの状態によって、LED点滅の回数や点灯でエラーの詳細が判ります。

#### ジャンパーランドについて

各設定用のジャンパーランドです。

ハンダショートまたはオープン(ショートしない)で、必ず選択してください。

 電源設定用は、3つのランドの内、真ん中と3.3V側、真ん中と5V側の2つのランドを ハンダショートしてください。

#### ※電源設定用に5Vを選んだ時は、PWR2電源は5V固定にしてください。

#### ・JP1(裏面)

 I2S3コネクタの9ピンの+3.3V出力用です。 +3.3Vを出力する場合は、ショートします。 +3.3Vを出力しない場合は、オープンにします(推奨)。

#### ・JP2(裏面)

 I2S3コネクタの10ピンのGnd用です。 10ピンをGndに落とす場合は、ショートします(推奨)。 10ピンをGndに落とさない場合は、オープンにします。 お気楽さんの基板とコネクタ接続する場合は、オープンにします。

#### ・JP3(裏面)

 I2S2コネクタの9ピンの+3.3V出力用です。 +3.3Vを出力する場合は、ショートします。 +3.3Vを出力しない場合は、オープンにします(推奨)。

#### ・JP4(裏面)

I2S2コネクタの10ピンのGnd用です。

 10ピンをGndに落とす場合は、ショートします(推奨)。 10ピンをGndに落とさない場合は、オープンにします。

お気楽さんの基板とコネクタ接続する場合は、オープンにします。

#### ・JP5(裏面)

 I2S1コネクタの9ピンの+3.3V出力用です。 +3.3Vを出力する場合は、ショートします。 +3.3Vを出力しない場合は、オープンにします(推奨)。

#### ・JP6(裏面)

 I2S1コネクタの10ピンのGnd用です。 10ピンをGndに落とす場合は、ショートします(推奨)。 10ピンをGndに落とさない場合は、オープンにします。 お気楽さんの基板とコネクタ接続する場合は、オープンにします。

#### ・JP7(裏面)

 OUT1コネクタの9ピンの+3.3V出力用です。 +3.3Vを出力する場合は、ショートします。 +3.3Vを出力しない場合は、オープンにします(推奨)。

#### ・JP8(裏面)

OUT1コネクタの10ピンのGnd用です。 10ピンをGndに落とす場合は、ショートします(推奨)。 10ピンをGndに落とさない場合は、オープンにします。 お気楽さんの基板とコネクタ接続する場合は、オープンにします。

#### ・JP9-12(表面)

I2S1入力信号のアイソレート無し用です。 IC3を搭載しない場合は、ショートします。 IC3を搭載する場合は、オープンにします。

#### ・JP13-16(表面)

 I2S2入力信号のアイソレート無し用です。 IC2を搭載しない場合は、ショートします。 IC2を搭載する場合は、オープンにします。

#### ・JP17-20(表面)

 I2S3入力信号のアイソレート無し用です。 IC1を搭載しない場合は、ショートします。

IC1を搭載する場合は、オープンにします。

## ・SW1(裏面)

 RX3入力の光モジュール用電源の設定用です。 +3.3V電源の場合は、真ん中と3.3V側をショートします。 +5V電源の場合は、真ん中と5V側をショートします。

#### ・SW2(裏面)

 RX4入力の光モジュール用電源の設定用です。 +3.3V電源の場合は、真ん中と3.3V側をショートします。 +5V電源の場合は、真ん中と5V側をショートします。

#### ・SW3(裏面)

 リモコンの赤外線センサーの電源の設定用です。 +3.3V電源の場合は、真ん中と3.3V側をショートします。 +5V電源の場合は、真ん中と5V側をショートします。

#### **・SW4** (裏面)

LCDの電源の設定用です。

 +3.3V電源の場合は、真ん中と3.3V側をショートします。 +5V電源の場合は、真ん中と5V側をショートします。

#### 電源について

 電源は、デジタル電源用の4V以上(450mA)と、マイコン&制御IC電源用の4V以上 (300mA)と、アナログ入力電源用の5V(100mA)の3個です。 ※アナログ入力電源は、アナログ入力を行う際に必要です。

LCDに5Vタイプを使う場合は、マイコン&制御IC電源は、5V固定になります。

 マイコンのノイズ混入を回避出来るように、3電源それぞれに独立供給をお勧めしま す。

#### LCD (液晶表示器)について

LCDは、20桁×4行か16桁×2行の2タイプを選択出来ます。 マイコン(プログラム)はP8スイッチの設定で2タイプの表示が出来ます。 20桁✕4行は、SC2004シリーズ(秋月電子のP-04712等)

16桁✕2行は、SC1602シリーズ(秋月電子のP-04794等)

 3.3V動作のLCDか5V動作のLCDは、基板裏面のSW4ジャンパーで設定してくださ い。

 LCDからのコネクタはLCD基板の裏面から引き出しをしてください。 LCD基板の表面からの引き出しの場合は、DAC基板のLCD-CNTコネクタは配線を逆 (奇数ピンと偶数ピンの配線を入替)にしてください。

1ピンがVss, 2ピンがVddのLCDは、LCD-SELコネクタの20X4側をショート、 1ピンがVdd. 2ピンがVssのLCDは、LCD-SELコネクタの16X2側をショートします。

 接続ケーブルは、2✕7ピン(14P)両端コネクタ付リボンケーブル(秋月電子のC-02489)がお勧めです。

 LCDの表示ON/OFFは、LCD-ONピンのショート/オープンで行います。 非表示(OFF)から表示(ON)への切り替えは出来ません。

LCDの輝度調整は、VR1の可変抵抗で行います。表示されるように調整してください。

LCDと互換性があるOLED(有機ELディスプレイ)も使えます。

 対応するOLEDは、共立電子で販売されているWEH002004系で、WEH001602系の 動作は保証外です。

### ロータリーエンコーダについて

一般的なロータリーエンコーダが使えます。

・秋月電子のP-00292、P-05654等

 ツマミを押すスイッチが付いているロータリーエンコーダは、そのスイッチをSELコネ クタに繋ぎます。

ロータリーエンコーダのAを10KΩの抵抗を通してROTコネクタのAに、

ロータリーエンコーダのBを10KΩの抵抗を通してROTコネクタのBに、

ロータリーエンコーダのCをROTコネクタのCに、

ロータリーエンコーダのAとBに10KΩの抵抗を通してROTコネクタの+に、

 パスコンとしてロータリーエンコーダのAとB、それぞれとC間を0.01μFのコンデンサ で繋ぎます。

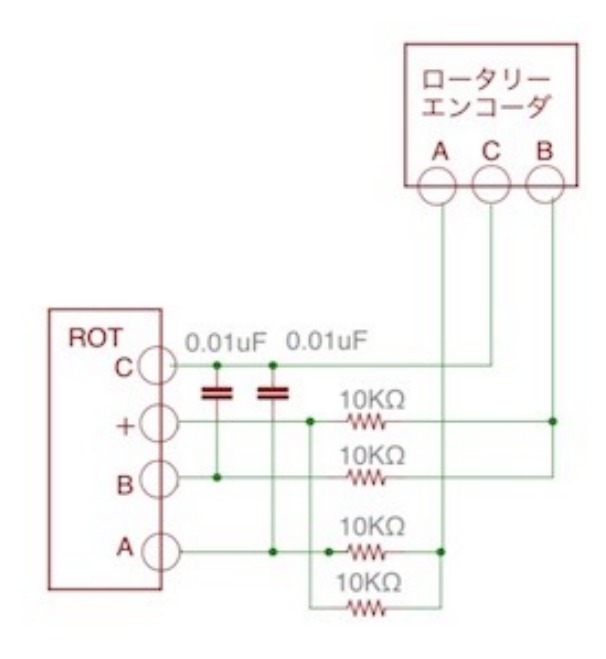

※製品によって、端子位置、抵抗やコンデンサの回路構成や値などが異なりますので、デー タシートで確認しましょう。

## 赤外線リモコンについて

赤外線リコモンの送信機は、Apple社のMac用リモコンが使えます。

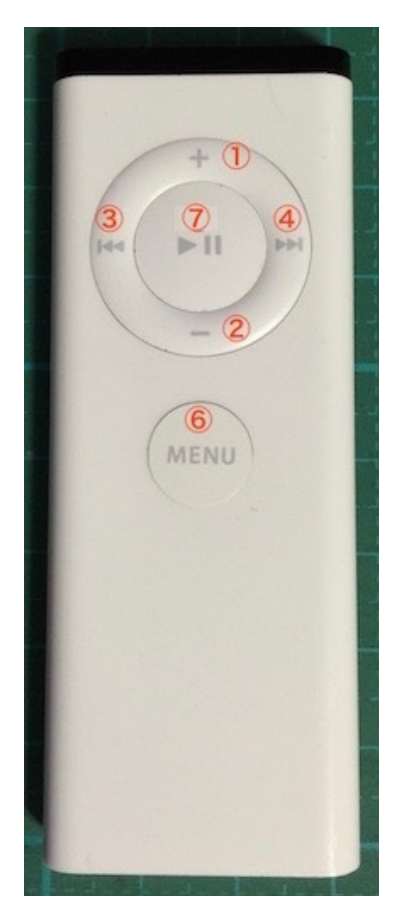

## Apple Remote MC377J/A Apple Remote MA128G/A

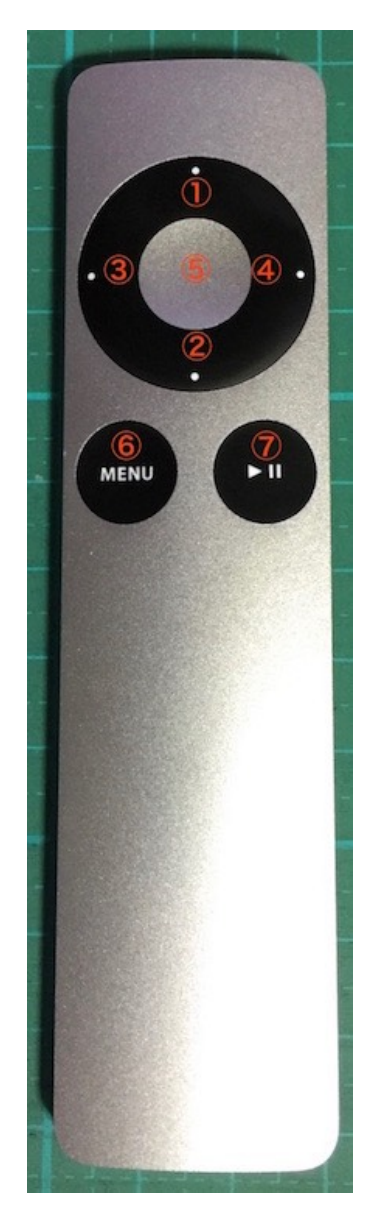

- ①:+キー
- ②:ーキー
- ③:LEFTキー
- ④:RIGHTキー
- ⑤:センターキー(PLAYキーと同じ操作)
- ⑥:MENUキー
- ⑦:PLAYキー

ペアリングする事で、ペアリングしたAppleリモコンのみで操作が出来ます。

※ペアリングの操作手順は、設定操作についての3)Appleリモコンのペアリング設定画 面を参照ください。

 DAI2基板のIRコネクタに、赤外線リモコンから信号を受信するために、赤外線センサー を繋ぎます。

赤外線センサーは、周波数が38KHz対応品を使います。

3.3V動作か5V動作かは、基板裏面のSW3ジャンパーで設定してください。

赤外線センサーは、完成品として赤外線リモコン受信モジュールがあります。 http://www.switch-science.com/catalog/129/ 秋月電子のI-01570のようなセンサー単品の場合は、 センサーのOUTをIRコネクタのDに、 センサーのGをIRコネクタのGに、 センサーのVccを220Ωの抵抗を通してIRコネクタの+に、

パスコンとしてセンサーのGとVcc間に0.1μFのコンデンサを繋ぎます。

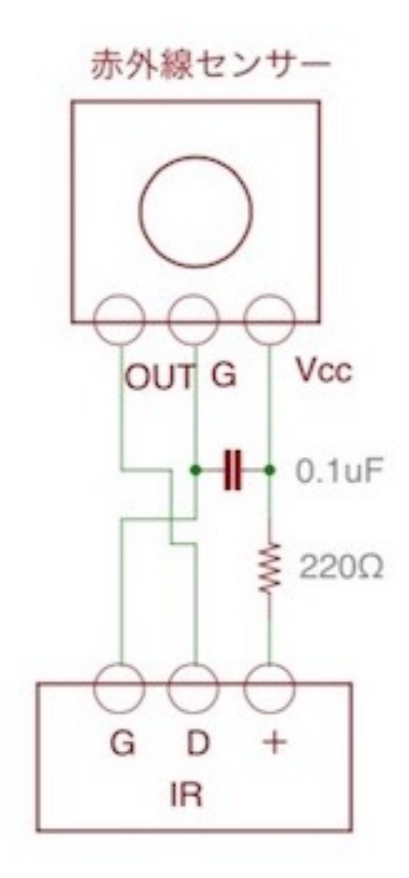

※製品によって、端子位置、抵抗やコンデンサの回路構成や値などが異なりますので、デー タシートで確認しましょう。

## SEL、P1~P8スイッチについて

押すとON、離すとOFFになる押しボタンスイッチを使います。

 SELスイッチは、設定画面の切替を行うMUTEキーを兼用しますので、必ず用意してく ださい。

スイッチ付きロータリーエンコーダの場合は、そのスイッチをSELコネクタに繋ぎます。

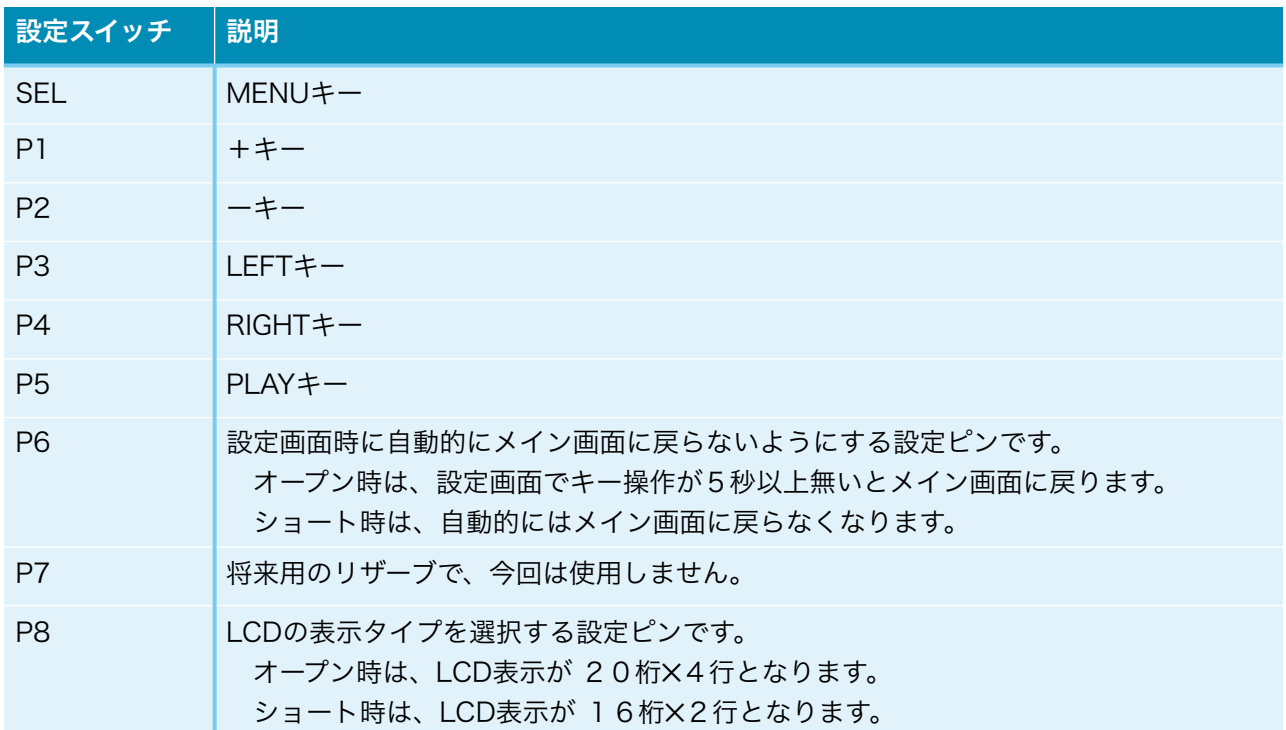

## 入力について

 SPDIF入力は、RX1,RX2コネクタは同軸系統(CO-AXIAL)でRCA端子を、RX3,RX4コ ネクタはデジタル系統(OPTIVAL)で光モジュールを接続します。

 I2S入力は、I2S1,I2S2,I2S3コネクタにPCMまたはDSDの各信号線を接続します。 ※入力ケーブルが長いとうまく行かない事があります。10cm以下がお薦めです。 PCMとDSDの自動判定は、

・I2SXコネクタの11ピンのPCM/DSD識別信号のLOW/HIGHによる判定

・LRCK信号とBCLK信号のクロック数による判定

の2つの方法が選択出来ます。

PCMの対応サンプリング周波数は、32KHz~768KHzです。

DSDの対応サンプリング周波数は、DSD64~DSD512です。

※DSD512時は、SRCはパススルーとなります。

DoPの対応サンプリング周波数は、176.4/192KMHz(DSD64)、352.8/

385KHz(DSD128)、705.6/768KHz(DSD256)ですが、動作確認していないので保証無 しです。

 DoP検出は0x05、0xFA、0xAAの論理和(OR)を取り判定します。 DoP指定時に、通常のPCMデータを再生するとノイズとなります。

BCLKのクロック周波数は、64fsです。但し、PCM 44.1KHz/16Bitの時のみ32

fsも可能です。

入力サンプリング周波数は、自動判定します。

 アナログ入力は、A-INコネクタのIN-Rピンに右アナログ信号を、IN-Lピンに左アナロ グ信号を接続します。

アナログ信号は5Vを超えないように注意してください。

オプションの入力バッファアンプ基板を使う事をお勧めします。

## 出力について

 OUTコネクタから、PCMまたはDSD信号を出力します。 PCMの対応サンプリング周波数は、44.1KHz~768KHzです。 DSDの対応サンプリング周波数は、2.8MHz~24.5MHz(DSD64、DSD128、 DSD256、DSD512)です。但し、DSD512時は、45.1584MHz/49.152MHzのクロッ クではノイズが乗ります。

BCLKのクロック周波数は、64fsです。

#### 入出力組み合わせ

入力データと出力データの可能な組み合わせは以下のようになります。

![](_page_26_Picture_143.jpeg)

※範囲外でも音は出ますが、保証外となります。

## システムクロックについて

AK4137EQは、システムクロックに従って出力信号を生成します。

 44.1KHz系は、XT2に22.5792MHzのクロックか、XT4に45.1584MHzのクロック を、

 48KHz系は、XT3に24.576MHzのクロックか、XT5に49.152MHzのクロックを使 います。

 高精度なクロック発振器がお勧めで、7.5mm✕5.0mm、5.0mm✕3.2mm、3.2mm✕ 2.5mmサイズの3ステート(出力イネーブル)タイプで3.3V用が搭載出来ます。

8ピンのSOPソケット(白丸印が1ピン)を使うピン説明です。

![](_page_27_Picture_103.jpeg)

システムクロックと、出力のサンプリング周波数の説明です。

![](_page_27_Picture_104.jpeg)

#### WiFi接続について

 DAI2基板は、無線ルーターとWiFi接続が出来ます。 P9スイッチをオープンにして起動すると、WiFi接続します。 P9スイッチをショートにして起動すると、WiFi接続は行いません。 WiFi接続は、無線ルーターのSSIDと接続するわけですが、最初に、無線ルーターの SSIDとパスワードをDAI2基板のマイコンに記憶させなければなりません。 無線ルーターのSSIDとパスワードの記憶は、

・WPSボタンによる設定

・WiFi親機モードによるWeb画面からの設定

のいずれかの方法で行って下さい。

 起動されると、無線ルーターのSSIDとパスワードが記憶されていれば、WiFiに接続し ます。

WiFi接続処理中は、WIFI LEDが点滅します。

1分間以内に接続できれば、WIFI LEDは点灯のままとなります。

接続出来なかったら、WIFI LEDを消灯となります。

 WiFi接続されたDAI2基板へのアクセスは、LAN接続されたパソコンか、iPhoneや Androidのスマートフォンを使って、Webブラウザに表示されるWeb画面で行います。

Webブラウザに入力するURL名は、「http://ホスト名.local」か「http://IPアドレス」

です。

 「http://ホスト名.local」でアクセスする場合は、パソコンやスマートフォンがmDNS 機能をサポートしている必要があります。

 MacはmDNSに標準対応していますが、WindowsはmDNSに対応していないか設定変 更が必要になりますので、ネットワーク検索で「Windows mDNS」や「Windows Bonjour」のキーワードで調べてください。

「http://IPアドレス」のIPアドレスは、WiFi設定の接続状態画面の「IPアドレス」となり ます。

### 設定操作について

LCD表示と、ロータリーエンコーダ、赤外線リモコン、SELスイッチ (必須)、P1~P5 スイッチの操作で、各種設定の変更が出来ます。

 ロータリーエンコーダ、赤外線リモコン、P1~P5スイッチのいずれかまたは組み合わ せと、

SELスイッチで操作します。

設定内容は、マイコンのEEPROMに記憶されて、電源OFFしても保持します。

## ※設定操作中は、Web画面による設定操作は行わないで下さい。

![](_page_29_Picture_134.jpeg)

メイン画面と各設定画面、操作キーで各種設定が出来ます。

## LCD画面表示について

LCDに表示される画面について説明します。

#### 0)開始画面

起動直後に、この画面が表示されて、起動画面に切り替わります。

![](_page_30_Picture_4.jpeg)

#### 1)初期化画面

 SELスイッチを押したまま電源を入れると、この画面が表示されて、メイン画面に切り 替わります。

 保存している設定値を初期値に戻します。 動作がおかしくなった時に試してみてください。

## DAI2(DAI+SRC)

INITIALIZE

#### 2)起動画面

 電源を入れると、2秒ほど、この画面が表示されます。 マイコンのプログラム版数が確認できます。

DAI2(DAI+SRC)

V1.0(2017/06/25)

#### 3)Appleリモコンのペアリング設定画面

Appleリモコンのペアリングを行います。

P1スイッチを押したまま電源を入れると、この画面が表示されます。

 10秒以内に、AppleリモコンのMENUキーとRIGHTキーを同時に5秒以上長押しし て、Appleリモコンとペアリングを行ってください。

 ペアリングすると、その後はペアリングしたリモコンにしか反応しなくなります。 ペアリングを解除したい場合は、SELスイッチを押したまま電源を入れて初期化してく ださい。

![](_page_31_Figure_5.jpeg)

ペアリングに成功すると、この画面が5秒間表示されます。

## Pairing

OK ID=b2

 ID=XXのXXは、ペアリングしたAppleリモコンの識別番号です(16進数2桁)。 ※Appleリモコンが複数台ある場合、同じ識別番号の可能性があります。

 この時は、AppleリモコンのMENUキーとPLAY(センター)キーを同時に5秒以上 長押しすると、識別番号が1加算されるので、違う識別番号に変更出来ます。

 MENUキーとRIGHTキーの同時長押しをしないと、ペアリングが失敗して、この画面 が5秒間表示されます。

Pairing NG ID=00

ID=XXのXXは、ペアリング済みのAppleリモコンの識別番号です(16進数2桁)。

## 4)マイコンアップデート画面

マイコンのアップデートを行います。 P2スイッチを押したまま電源を入れると、この画面が表示されます。 ※WiFi接続の設定済みで、起動時にP9スイッチをオープンにしてある事が前提です。

![](_page_32_Picture_2.jpeg)

マイコンがWiFi接続されるまで、1分間程待ちます。 ※その間は、WiFi LEDが点滅します。

WiFi接続が成功(WiFi LEDが点灯)すると、この画面が表示されます。

![](_page_32_Picture_85.jpeg)

①は、ホスト名でデフォルトはDAI2です。

PCやスマホ等のWebブラウザから、URLを「http://ホスト名.local」と入力してくださ い。

![](_page_32_Picture_86.jpeg)

 Webブラウザ上に表示された「ファイルを選択」ボタンをクリックして、アップデート ファイル名を選択します。

 ※アップデートファイルは、開発元から開示されたファイルをダウンロードしてくださ い。

選択が終わったら、「Update」をクリックします。

アップデートを中止する時は、「Cancel」をクリックします。

アップデート中は、ERROR LEDが点滅して、完了すると点滅が終わり、マイコンが自 動的にリセット(リスタート)します。

アップデートが成功すると、Webブラウザには、「Update OK」と表示されます。 アップデートが失敗すると、Webブラウザには、「Update NG」と表示されます。 Web画面は閉じて下さい。

## 5)メイン画面

通常はこの画面が表示されます。

<LCD 20桁✕4行タイプ>

![](_page_34_Figure_3.jpeg)

<LCD 16桁✕2行タイプ>

![](_page_34_Picture_143.jpeg)

①入力中の入力名を表示します。

 ②出力がミュートかを表示します。 ミュート時は「Mute」と表示します。

③入力中の入力タイプを表示します。

- PCM/P
- DSD/D
- DoP/o

④入力中のサンプリング周波数を表示します。

![](_page_34_Picture_144.jpeg)

※周波数はBCLKを元に計算しているため、誤表示する場合があります。

 ⑤出力中の出力タイプを表示します。 PCM/P

## DSD/D SRCパススルー時は、Bypass

⑥出力中のサンプリング周波数を表示します。

![](_page_35_Picture_137.jpeg)

## ⑦入力の入力形式またはカットオフ周波数を表示します。

![](_page_35_Picture_138.jpeg)

## ⑧出力のPCM出力形式を表示します。

![](_page_35_Picture_139.jpeg)

⑨出力がミュートかを表示します。

ミュート時は「Mute」と表示します。

⑩Si5317のジッタークリーナーのステータスを表示します。

![](_page_35_Picture_140.jpeg)

## ⑪SRCの状態を表示します。

![](_page_35_Picture_141.jpeg)
⑫Web画面の表示状態を表示します(テスト用)。

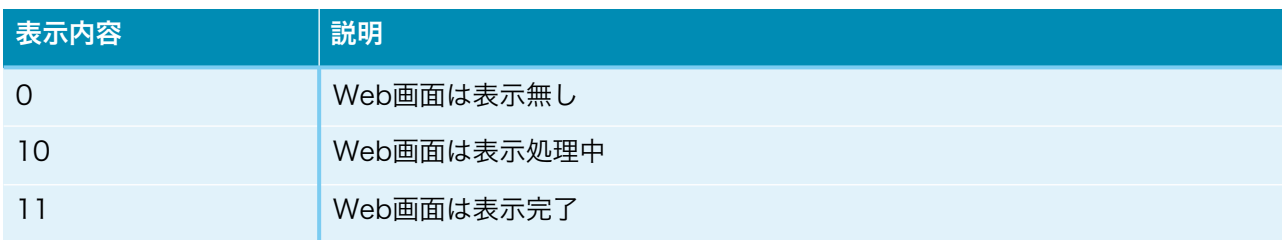

⑬システムクロックを表示します。

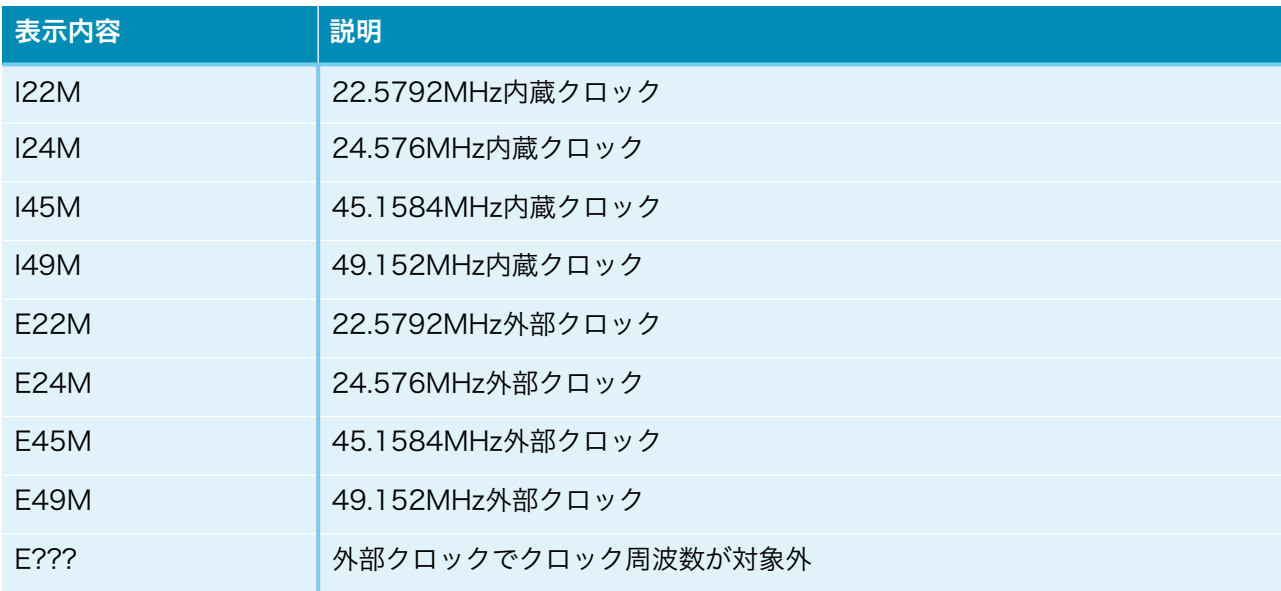

※メイン画面以外の画面時に、入力サンプリング周波数を変更しても検知出来ませんので、 動作がおかしくなる場合があります。その時はメイン画面も戻れば正常動作になります。

### 6)入力選択画面(Input Select)

入力の選択を設定します。

入力の有効設定画面で無効に設定された入力は選択出来ません。

Input Select

RX1 Input

+,-,MENU,<,>:select

Input Select

RX1 Input

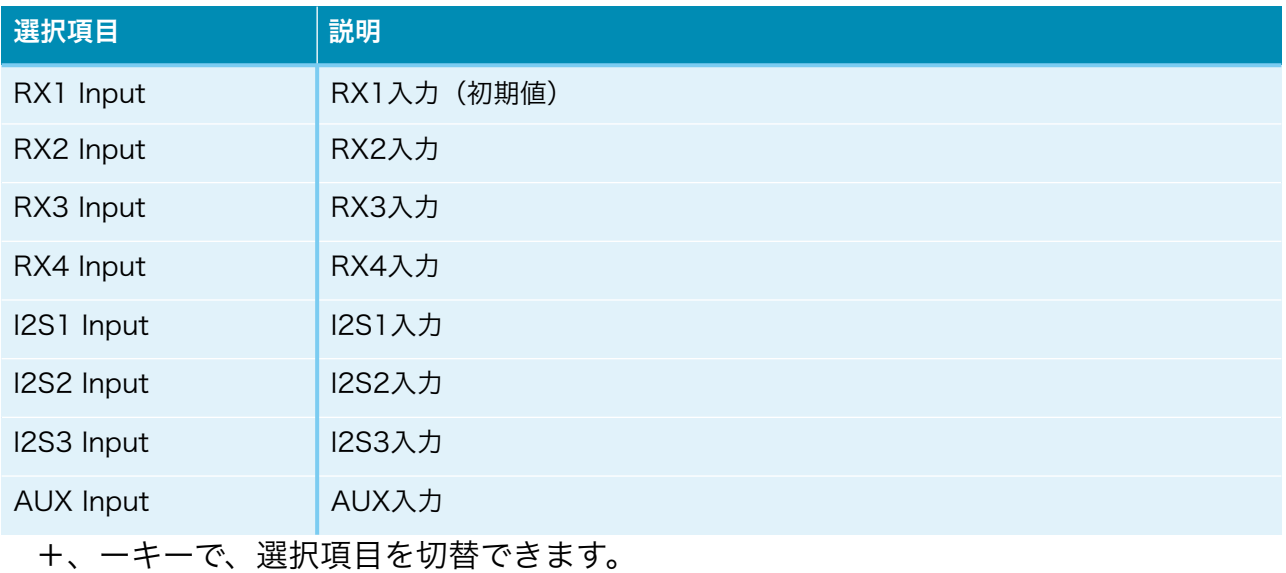

#### 7)設定選択画面(Setting Select)

 入力別設定の選択を設定します。これ以降の設定項目に進めます。 殆どの設定項目は、入力毎に設定が可能です。 WiFi Setを選んだ場合は、WiFiの接続確認や、接続設定が出来ます。

Setting Select

RX1 Set

### +,-,MENU,<,>:select

Setting Select RX1 Set

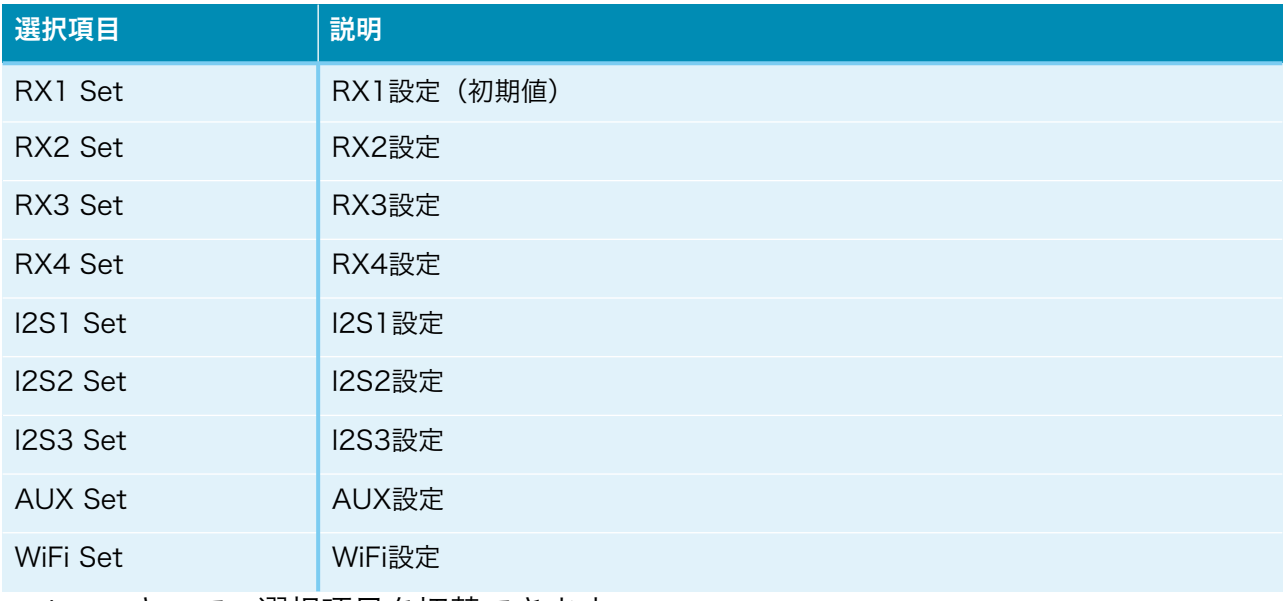

+、ーキーで、選択項目を切替できます。

### 8)入力の有効設定画面(Input Use)

入力(XXX)を有効または無効に設定します。

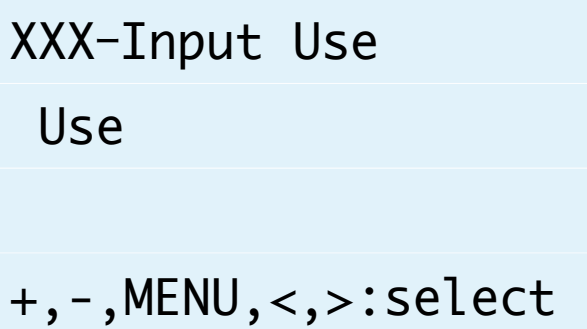

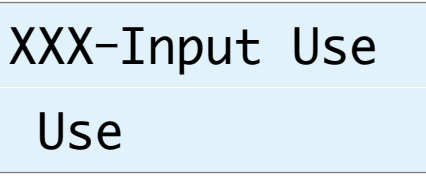

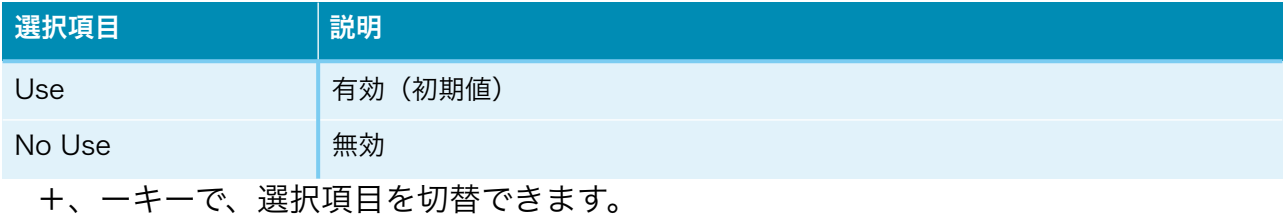

#### XXXは入力を表します。

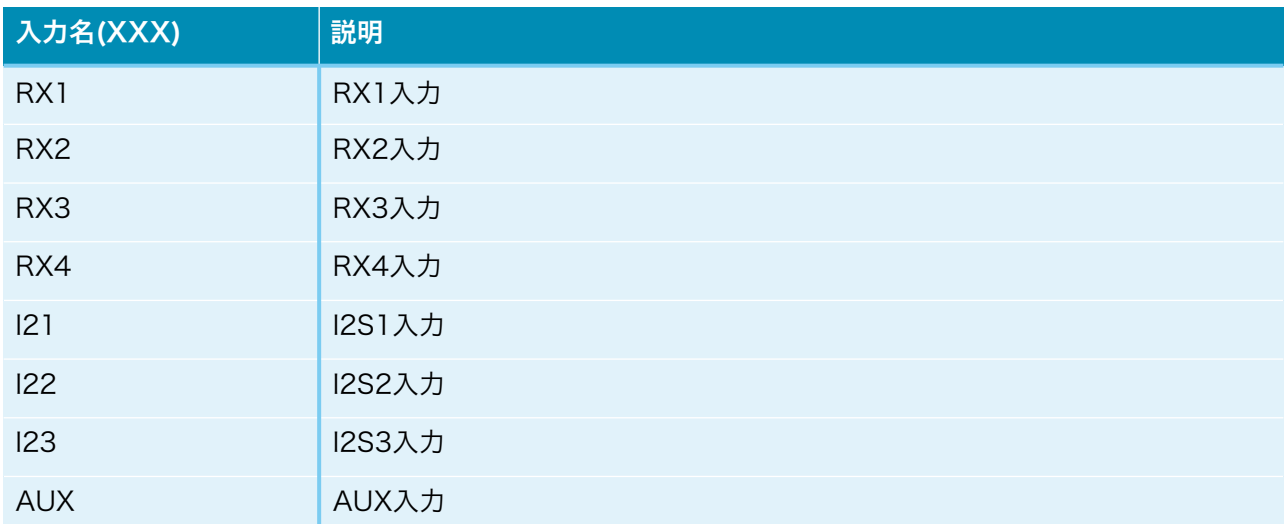

### 9)AUX入力の音量設定画面(AUX Volume)

入力(AUX)の入力音量を設定します。

AUX-AUX Volume

XX.XdB

+,-,MENU,<,>:select

AUX-AUX Volume

XX.XdB

AUXの入力音量がdB表示されます。

 +、ーキーで、-100dB~+20dBの適切な音量(0.5dB単位)に調節できます。 初期値は0.0dBです。

### 10)I2Sの入力タイプ設定画面(Input Type)

入力(XXX)のI2Sの入力タイプを設定します。

XXX-Input Type PCM/DSD Signal

+,-,MENU,<,>:select

# XXX-Input Type

PCM/PCM Signal

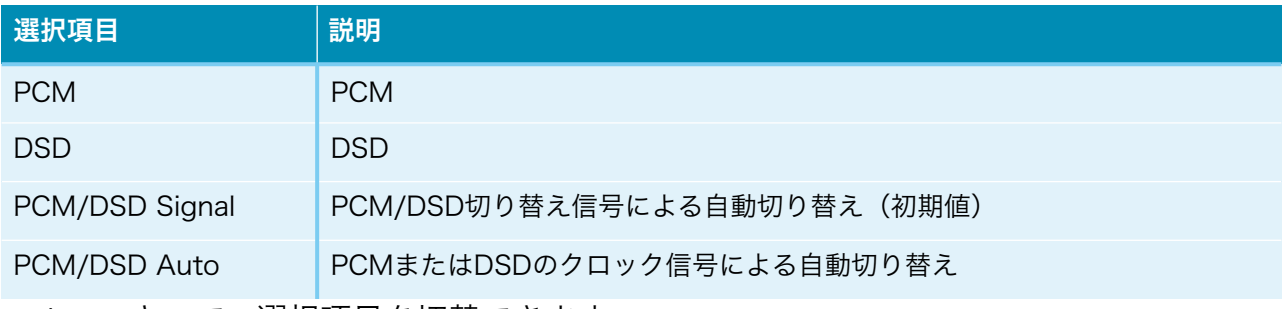

+、ーキーで、選択項目を切替できます。

 ※PCM/DSD Autoの場合、BCLKとLRCK信号を解析して自動切り替えしますが、正 しく判定出来ない場合があります。また、マイコンの負荷も増えます。

### 11)入力PCMシリアルフォーマット設定画面(PCM Input Format)

入力(XXX)の入力PCMのシリアル形式を設定します。

XXX-In PCM Format 32/16bit I2S

+,-,MENU,<,>:select

### XXX-In PCM Fmt.

32/16bit I2S

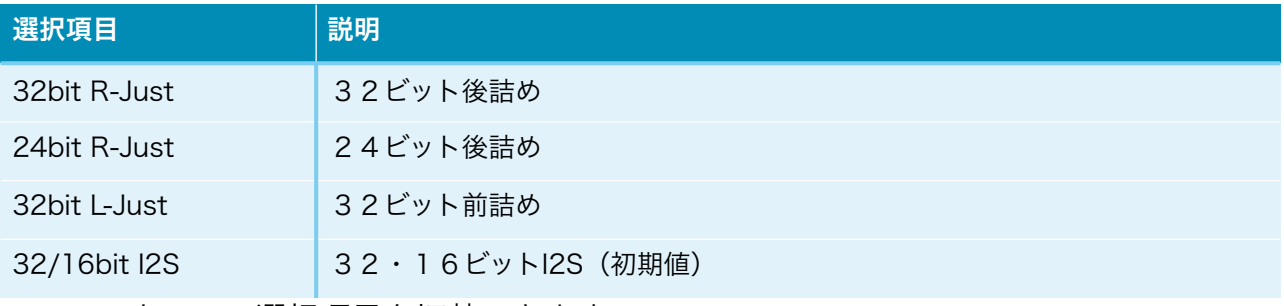

+、ーキーで、選択項目を切替できます。

### 12)ディエンファシス周波数設定画面(De-emphasis)

入力(XXX)のディエンファシス周波数を設定します。

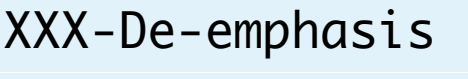

Bypass

+,-,MENU,<,>:select

# XXX-De-emphasis

Bypass

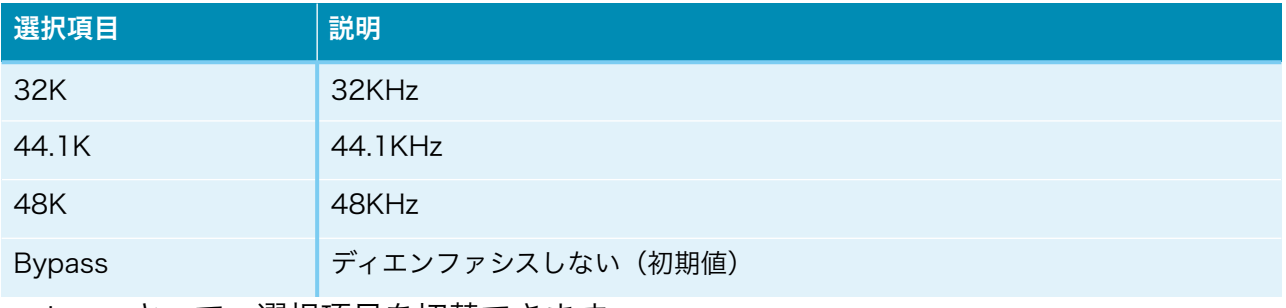

+、ーキーで、選択項目を切替できます。

### 13)入力PCM FIRフィルタ設定画面(In PCM FIR)

 入力(XXX)の入力PCM FIRフィルタを設定します。 FIRフィルタは、PCM時に使われます。DSDは、カットオフフィルタを使います。

# XXX-In PCM FIR

Sharp Roll-off

# +,-,MENU,<,>:select

### XXX-In PCM FIR

Sharp Roll-off

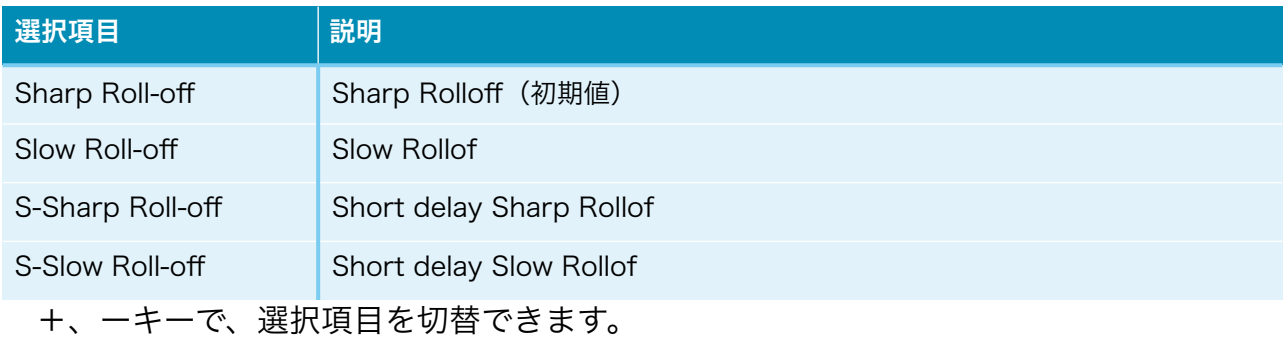

### 14)入力DoPデータ変換の設定画面(DoP Select)

 入力(XXX)の入力PCM/SPDIFのDoPデータ変換(PCMデータからDSDに変換)を有 効にするかを設定します。

PCM/SPDIFのDoPデータを再生する際に有効を選択して下さい。

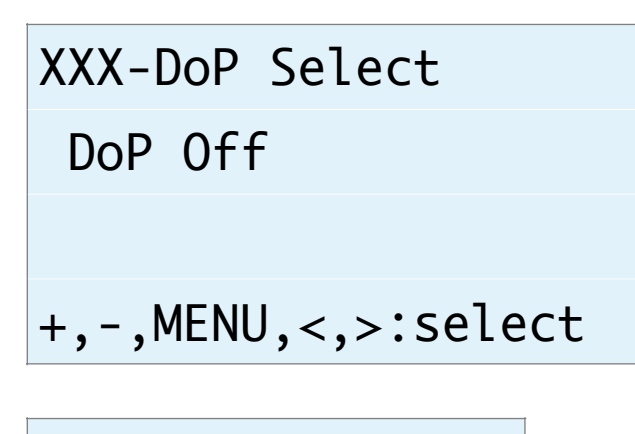

XXX-DoP Select

DoP Off

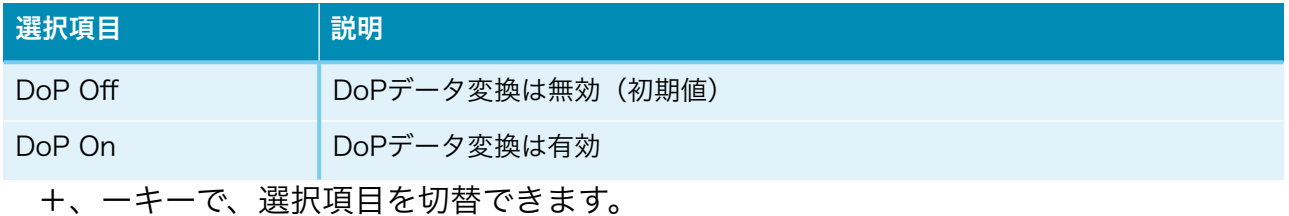

### 15)入力DSD IIRフィルタ設定画面(In DSD IIR)

入力(XXX)の入力DSDのIIRフィルタを設定します。

# XXX-In DSD IIR 20KHz

+,-,MENU,<,>:select

# XXX-In DSD IIR

20KHz

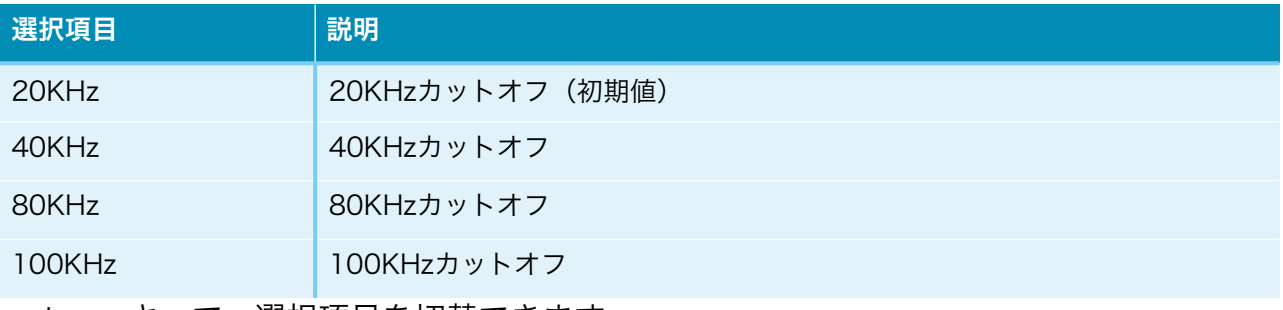

+、ーキーで、選択項目を切替できます。

### 16)入力DSDのゲイン処理設定画面(In DSD Gain)

 入力(XXX)の入力DSDのゲイン処理を設定します。 SRCERRのLEDが点灯する場合や、出力される音に歪がある場合は、ゲイン処理を行っ てください。

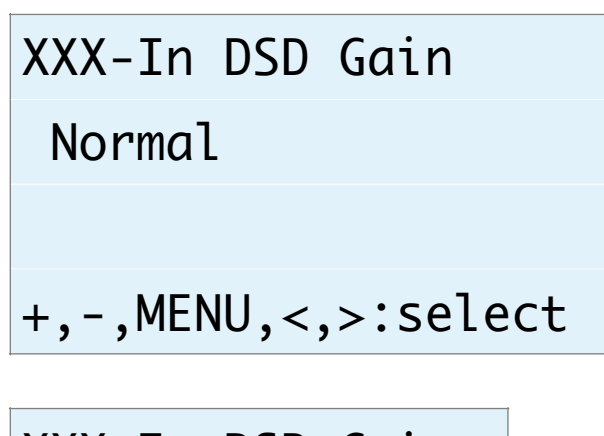

# XXX-In DSD Gain

Normal

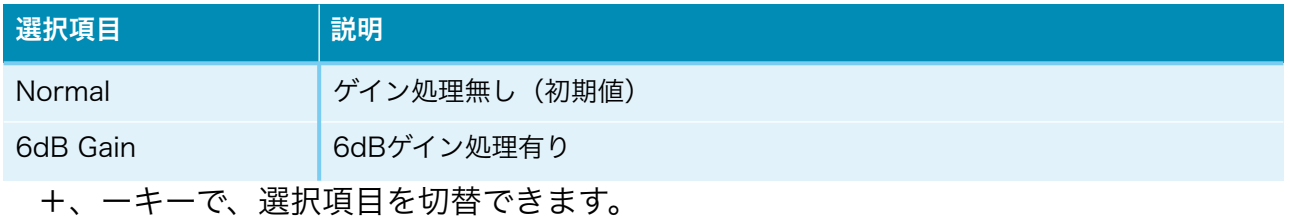

### 17)出力サンプリング周波数の設定画面(Output Type)

入力(XXX)の出力サンプリング周波数を設定します。

# XXX-Output Type

PCM 44.1K

+,-,MENU,<,>:select

### XXX-Output Type

PCM 44.1K

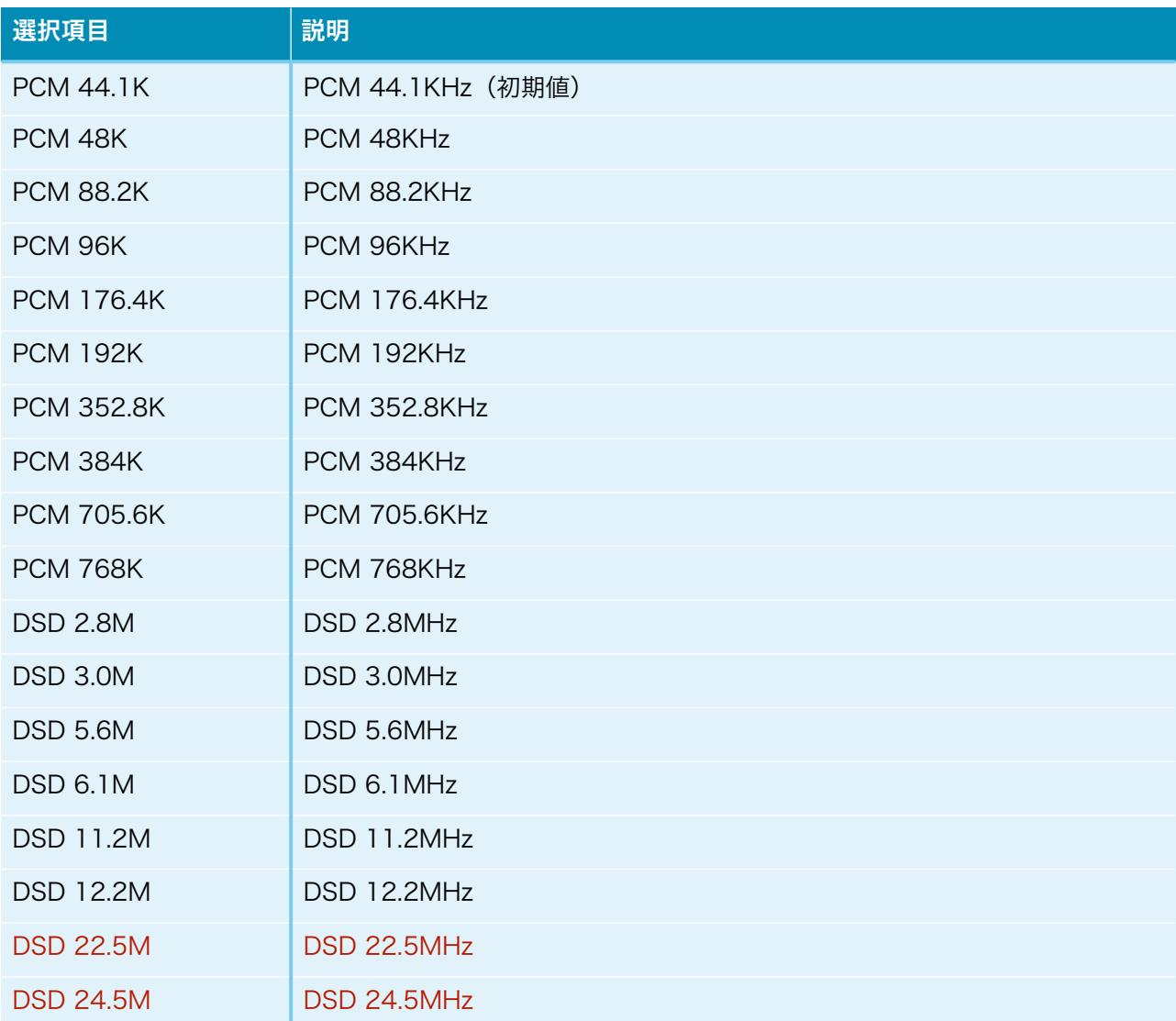

+、ーキーで、選択項目を切替できます。

### 18)出力PCMのシリアルフォーマット設定画面(Out PCM Format)

入力(XXX)の出力PCMのシリアル形式を設定します。

XXX-Out PCM Format

32bit I2S

+,-,MENU,<,>:select

XXX-Out PCM Fmt.

32bit I2S

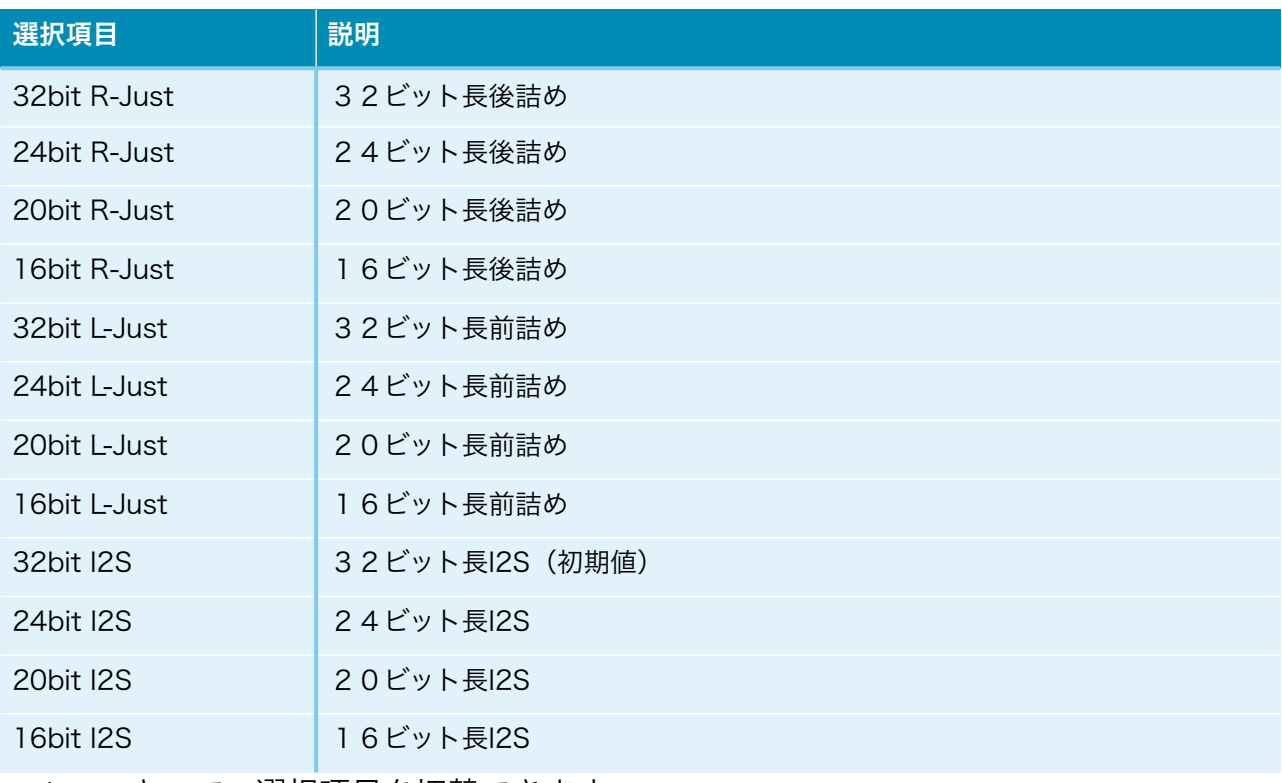

+、ーキーで、選択項目を切替できます。

### 19)出力DSDの左右CH設定画面(Out DSD L/R)

入力(XXX)の出力DSDの左右CHを設定します。

XXX-Out DSD L/R DSD-L

+,-,MENU,<,>:select

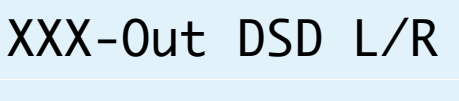

DSD-L

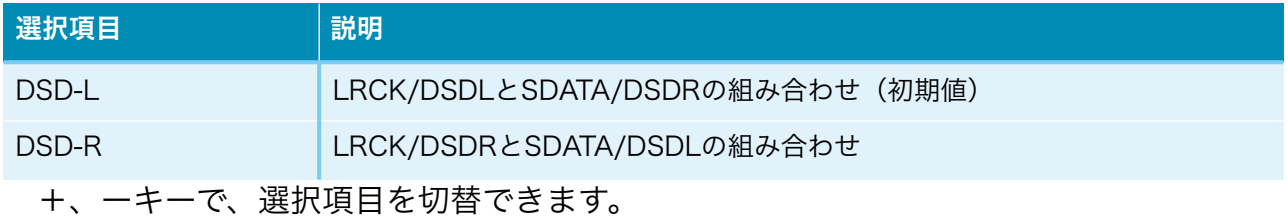

### 20)出力DSDのクリップ処理設定画面(Out DSD Clip)

 入力(XXX)の出力DSDのクリップ処理を設定します。 SRCERRのLEDが点灯する場合や、出力される音に歪がある場合は、クリップ処理を 行ってください。

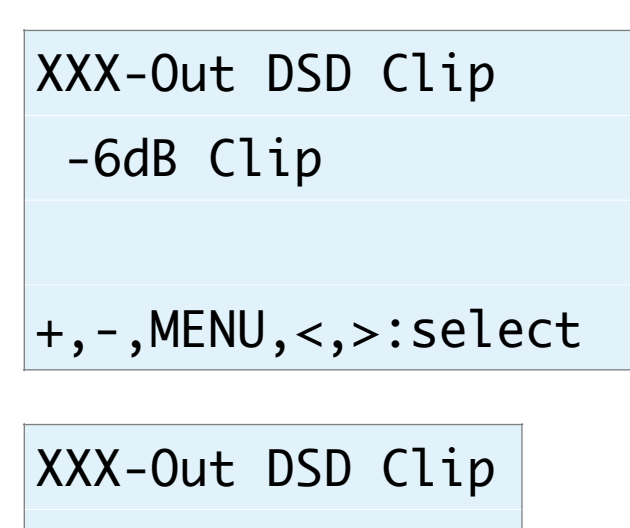

-6dB Clip

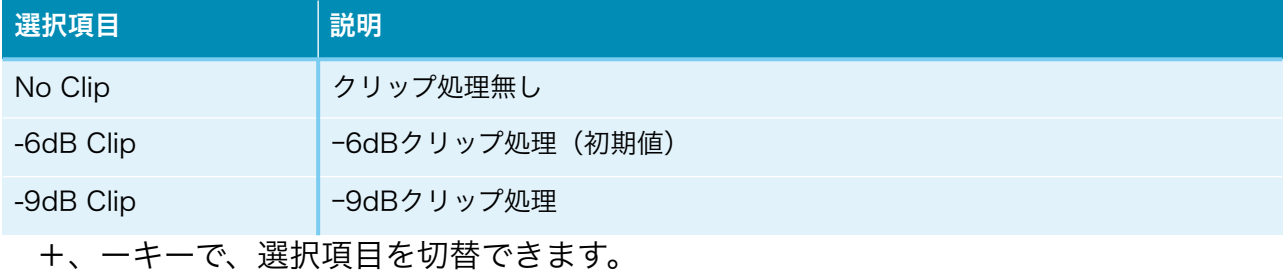

### 21)出力DSDのゲイン処理設定画面(Out DSD Gain)

 入力(XXX)の出力DSDのゲイン処理を設定します。 SRCERRのLEDが点灯する場合や、出力される音に歪がある場合は、ゲイン処理を行っ てください。

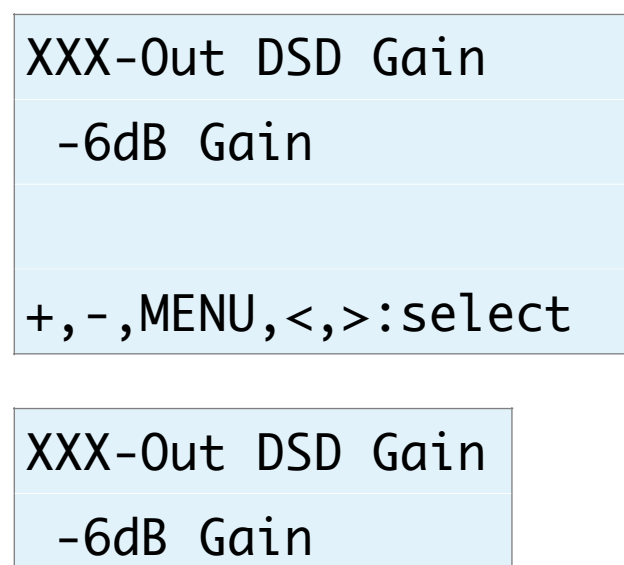

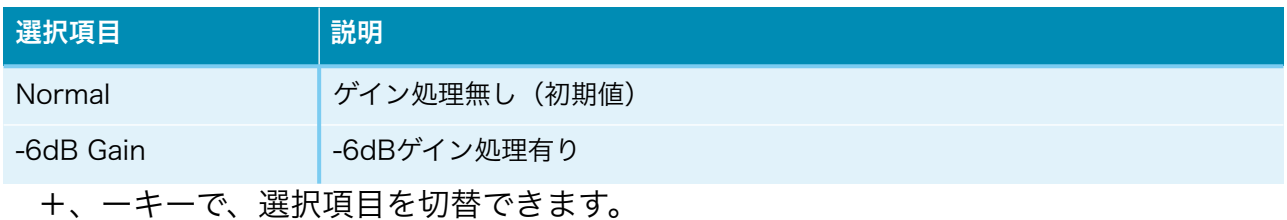

### 22)出力ディザー設定画面(Out Dither)

入力(XXX)の出力ディザー(出力データの最下位ビットにディザーを付加)有り無しを 設定します。

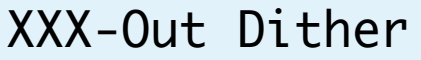

Dither Off

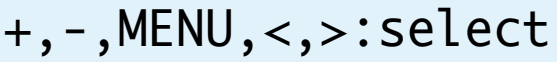

XXX-Out Dither

Dither Off

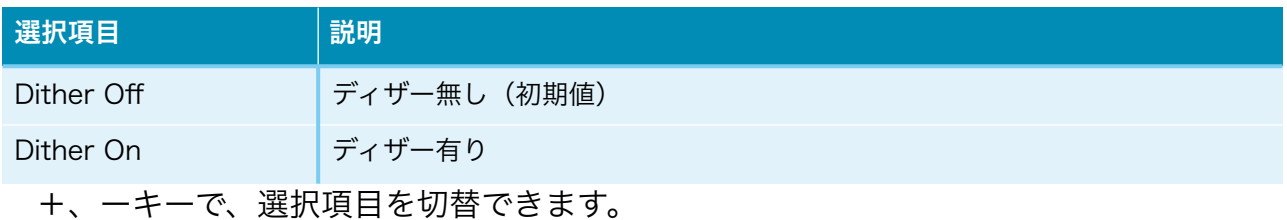

### 23)SRC設定画面(SRC Bypass)

入力(XXX)のSRC(AK4137)の有効無効を設定します。

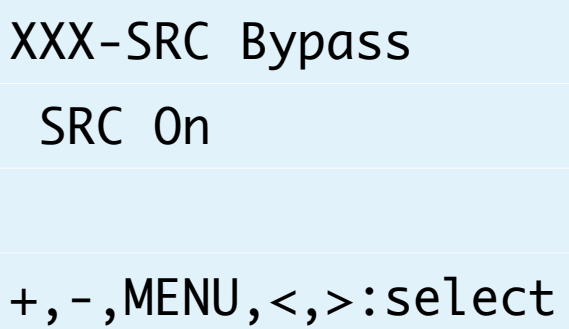

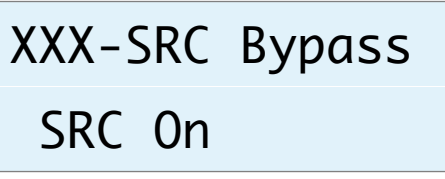

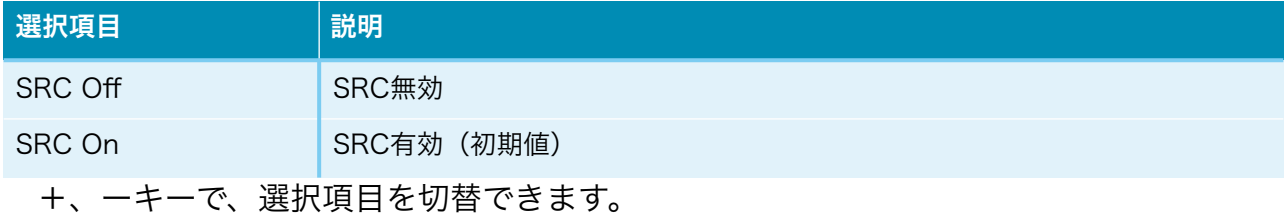

### 24)SRCシステムクロックの設定画面(SRC Clock+JC)

 入力(XXX)のAK4137EQ用のシステムクロックの周波数と、Si5317のジッタークリー ナーの有効無効を設定します。

# XXX-SRC Clock+JC

In 22/24M+JC

+,-,MENU,<,>:select

### XXX-SRC Clock+JC

In 22/24M+JC

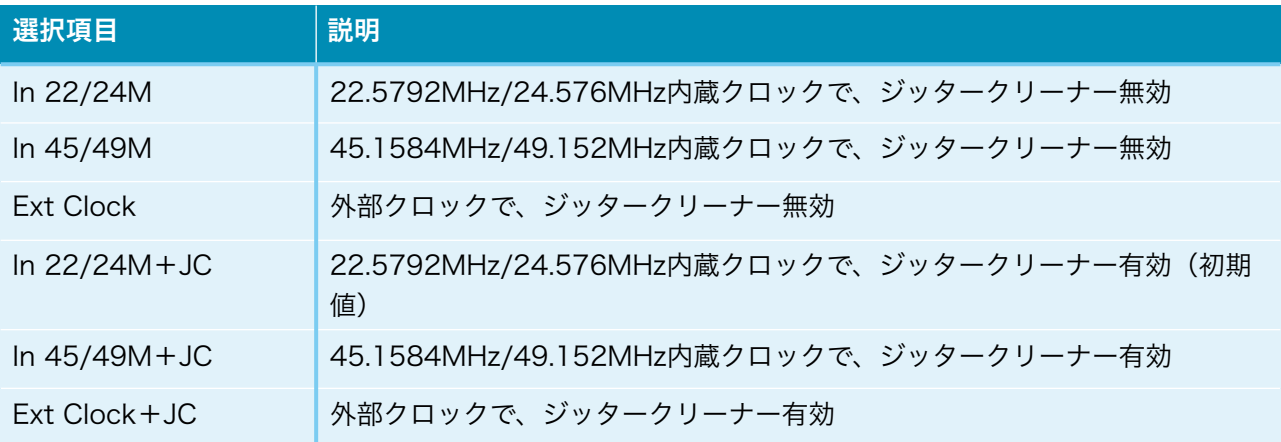

+、ーキーで、選択項目を切替できます。

※Ext Clock時は、外部クロックの周波数を自動判定します。

 22.5792MHz/24.576MHz/45.1584MHz/49.152MHzのいずれかを入力してくだ さい。

### 25)入力Mute信号の設定画面(Mute Signal)

 入力(XXX)のI2S信号選択の時、CNTXコネクタの12ピンのMUTE信号によってミュー ト制御を行います。

MUTE信号を使うか無視するか設定してください。

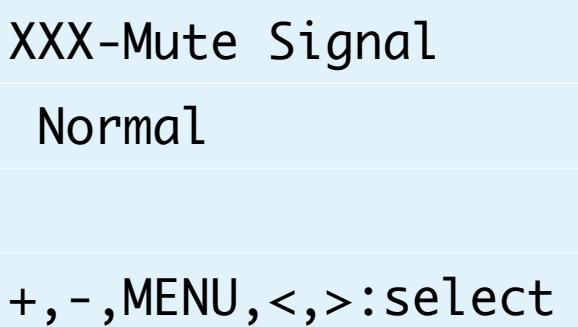

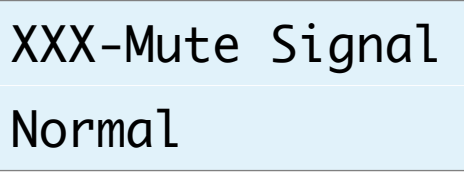

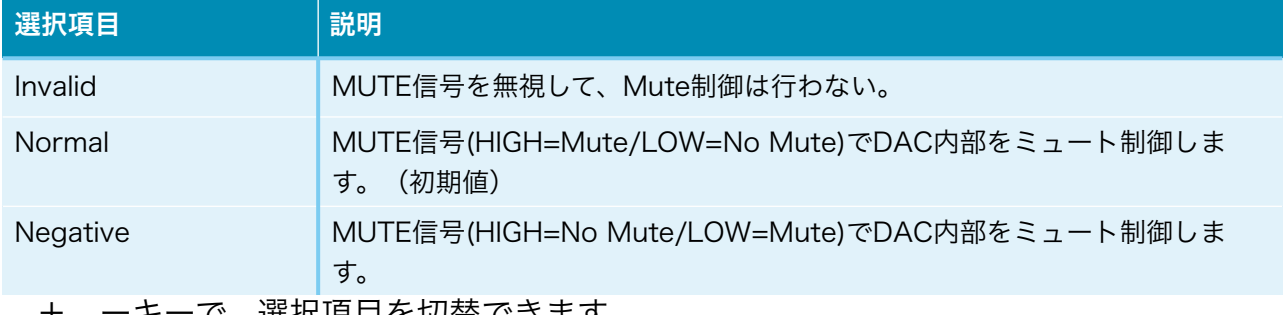

+、ーキーで、選択項目を切替できます。

 ミュート制御をすると、トランスポーター側でノイズが発生時にMUTE信号をONにす る処理がされていると、DAI2からノイズが出ません。

 ※Combo384のMUTE信号はDSD<=>PCM切替時にパルスを出すだけなので、 「Mute Invalid」を設定してください。

#### 26)入力名の設定画面(In Name Change)

 入力(XXX)の入力名を最大10文字まで設定出来ます。 入力装置に合わせた入力名に変更する場合に設定してください。 入力名は、メイン画面の入力名として表示されます。

XXX-In Name Change

Yes:Up No:Menu

+,-,MENU,<,>:select

XXX-In Name Chg.

Yes:Up No:Menu

+、ーキーで、入力名の設定画面になります。 MENUキーで、中止出来ます。

# XXX-In Name Input

### XXXXA

入力名の最後にカーソルがあります。

 Aから@までの文字を+、ーキーで切り替えて、RIGHT(▶)キーで1文字決定となりま す。

LEFT(◀)キーで1文字削除となります。 MENUキーで取り消しとなります。 PLAYキーで変更決定となります。 最大10文字まで入力出来ます。

### 27)WiFiの接続状態画面(WiFi Status)

WiFiの接続状態を表示します。

WiFi Status

Connect

- IP:192.168.X.XX
- +,-,MENU,<,>:select

### WiFi Status

### Connect

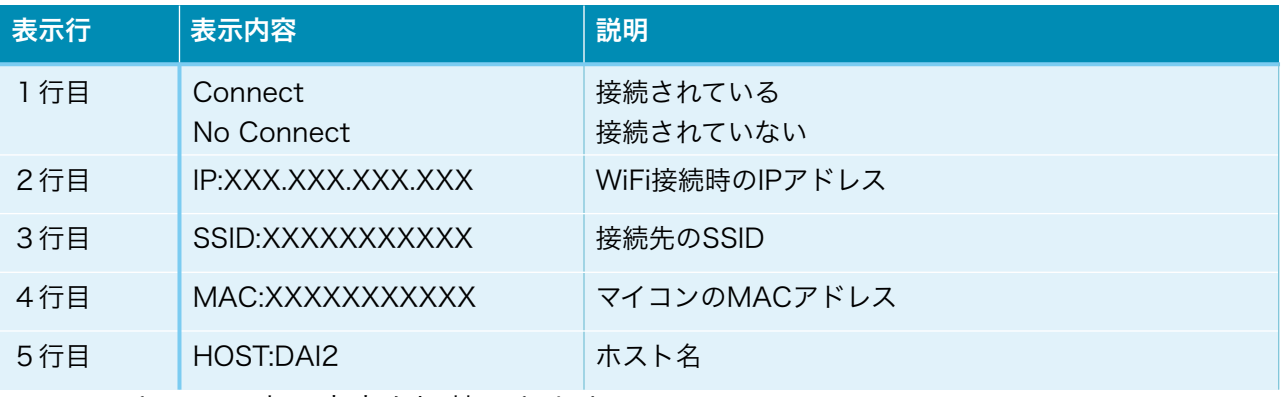

+、ーキーで、表示内容を切替できます。

#### 28)WiFiのWPSボタンによる接続指示画面(WiFi WPS Connect)

 WiFi接続先の設定に、無線ルーターの無線LAN設定ボタン(WPSボタン)で接続しま す。

 無線ルーターにWPSボタンが付いていない場合は、29)WiFiのSSIDとパスワードを設 定する接続指示画面で行ってください。

※無線ルーターの暗号化モードがWEPや、SSIDステレス機能が有効な時は、WPSボタン による設定は出来ません。

WiFiが接続済みの場合は、

### WiFi WPS Connect

Connect OK

と表示されます。メイン画面か次の設定画面に進んで下さい。

WiFiが接続されていなければ、

### WiFi WPS Connect

Yes:Up No:Menu

と表示されます。

+、ーキーで、WPSボタンによる接続操作画面になります。

MENUキーで、中止出来ます。

### Press WPS Button

Yes:Up No:Menu

無線ルーターのWPSボタンを3秒間押します。

ボタンの呼び名はメーカーによって違います。

・WPS・AOSS・らくらくスタート等

押す時間3秒間も、メーカーによって異なるので、取り扱い説明書を確認してくださ い。

+、ーキーで、WPSボタンによる接続実行画面になります。 MENUキーで、中止出来ます。

### WiFi WPS Mode

### WPS Setting...

 しばらく待つと、WIFI LEDが点滅を開始して、自動接続を行います。 接続されるまで最大1分間待ちます。

・成功すると、WIFI LEDが点灯したままで、画面が切り替わります。

WiFi WPS Mode

### WPS Connected!

5秒後に、マイコンが自動的にリスタートして、再起動されます。 起動時に、登録された無線ルーターのSSIDにWiFi接続します。

・失敗すると、WIFI LEDが消灯したままで、画面が切り替わります。

WiFi WPS Mode WPS NG

5秒後に、マイコンが自動的にリスタートして、再起動されます。

#### 29)WiFiのSSIDとパスワードを設定する接続指示画面(SSID AP Set)

 マイコンをWiFi親機として切り替えて、その親機にWiFi接続して、Webブラウザから 無線ルーターのSSIDとパスワードを入力して、マイコンに記憶させます。

 次回の起動から、記憶したSSIDとパスワードを使って、自動的にWiFi接続するように なります。

WiFiが接続済みの場合は、

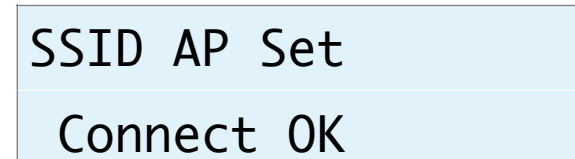

と表示されます。メイン画面か次の設定画面に進んで下さい。

WiFiが接続されていなければ、

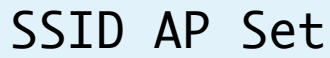

Yes:Up No:Menu

と表示されます。

+、ーキーで、マイコンがWiFi親機となってAPサーバーが起動されて、APサーバー開 始画面になります。

MENUキーで、中止出来ます。

 ※ここからは、WiFi接続可能なパソコンか、iPhoneやAndroidのスマートフォンが必 要です。

### AP Server Start

192.168.X.XX

#### a)マイコン親機のSSIDに接続

WIFI LEDが点灯します。

 パソコンかiPhoneやAndroidのスマートフォンから、マイコン親機のSSIDに接続しま す。

 SSID一覧などに、DAI2-XXXXという名前のSSIDが追加されていますので、そのSSID を選択します。

パスワードは、「12345678」です。

#### b)無線ルーターのSSIDとパスワードを登録

マイコン親機のSSIDに接続が出来たら、Webブラウザを起動します。

APサーバー開始画面の2行目に表示されているIPアドレス (XXX.XXX.XXX.XXX) を URLとして入力します。

Webブラウザに、SSID Select画面が表示されます。

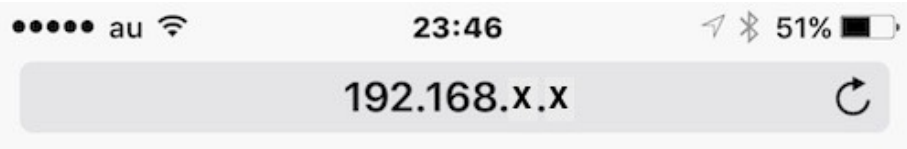

# **SSID Select**

Please select SSID and enter the password.

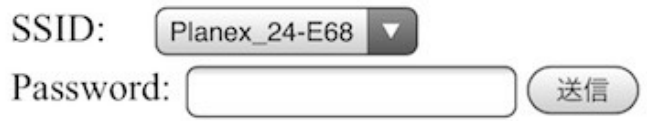

 SSIDのリスト欄から、自分の無線ルーターのSSIDを選択します。 Passwordの欄に、SSIDのパスワードを入力して、送信ボタンをクリックします。 暫くして、SSIDがマイコンに記録されると、 SSID registration succeeded. の画面に切り替わります。

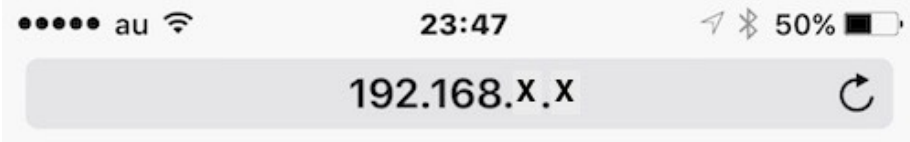

# **SSID** registration succeeded.

After auto-restarting, DAI2 will be connected to "Planex 24-XXXXX i".

c)マイコンがリセット

 SSID登録が成功すると、マイコンが自動的にリスタートして、再起動されます。 起動時に、登録された無線ルーターのSSIDにWiFi接続します。

#### 30)ホスト名の設定画面(Host Name Change)

ホスト名を最大12文字まで設定出来ます。

 WiFi接続時にWebブラウザに操作画面を表示するためのホスト名を変更する場合に設 定してください。

ホスト名は、Webブラウザに入力するURL名(ホスト名.local)として使います。

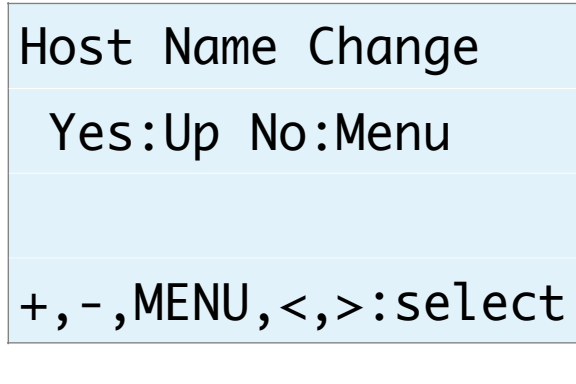

### Host Name Change

Yes:Up No:Menu

+、ーキーで、ホスト名の設定画面になります。 MENUキーで、中止出来ます。

### Host Name Input

### DAI2A

ホスト名の最後にカーソルがあります。

 Aから@までの文字を+、ーキーで切り替えて、RIGHT(▶)キーで1文字決定となりま す。

LEFT(◀)キーで1文字削除となります。

MENUキーで取り消しとなります。

 PLAYキーで変更決定(変更したホスト名は次回の起動から有効)となります。 最大12文字まで入力出来ます。

#### Web画面表示について

 WiFi接続時は、PCやスマホ等のWebブラウザから、URLを「http://ホスト名.local」 と入力すると、Web画面から操作が出来ます。

 Web画面表示には5秒程度かかりますので、気長にお待ち下さい。 ※今回は、試験的な機能と考えてください。

※Web画面による設定操作中は、リモコンや設定ピンによる設定操作は行わないで下さ い。

Web画面について説明します。

### 1)メイン画面(Main)

最初にこの画面が表示されます。

※メイン画面以外の画面時に、入力サンプリング周波数を変更しても検知出来ませんので、 動作がおかしくなる場合があります。その時はメイン画面も戻れば正常動作になります。

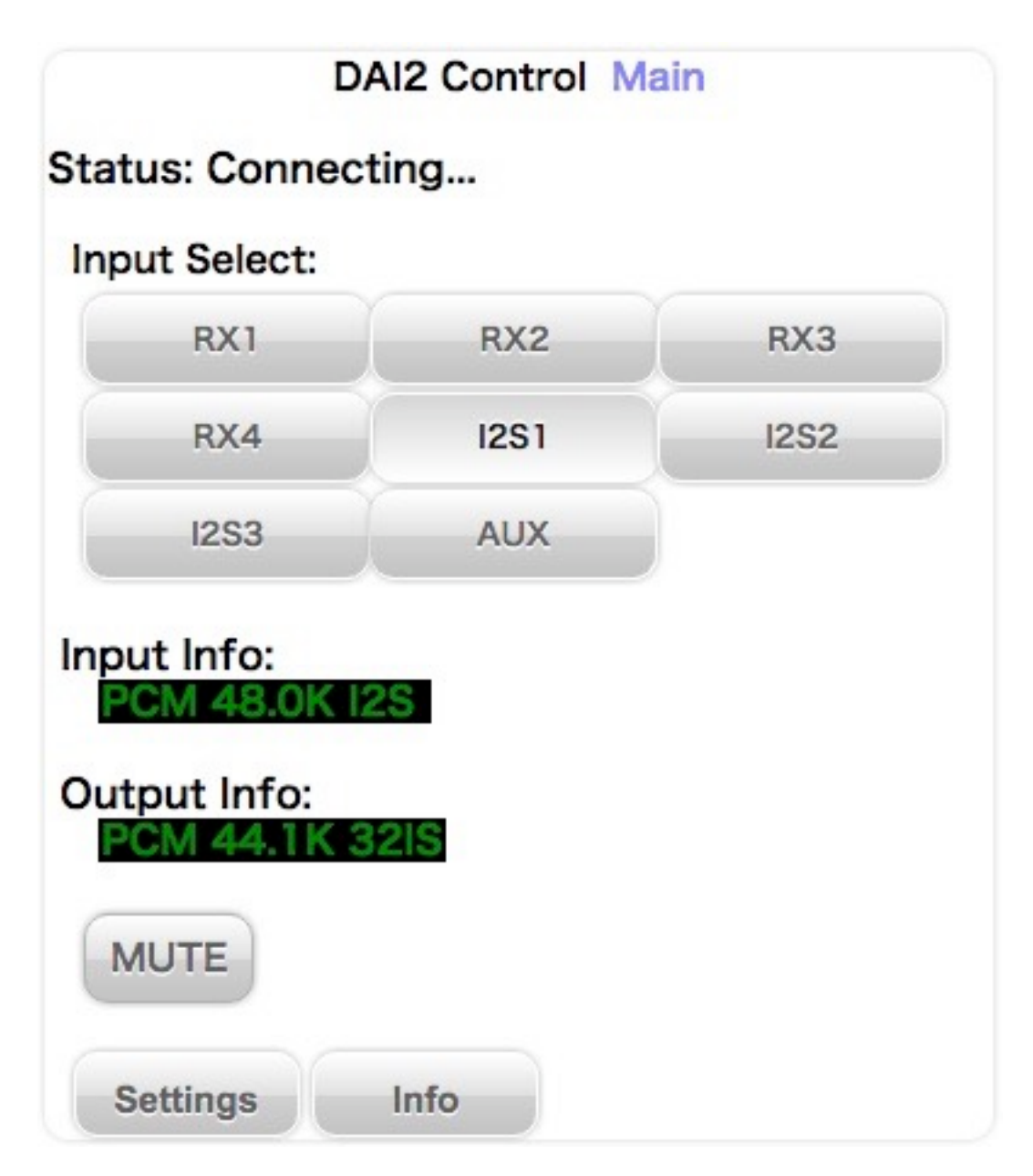

#### ・画面表示の状況(Status)

画面表示の状況を表示します。

「Connected」になるまで、操作は待って下さい。

#### ※全ての画面にあります。

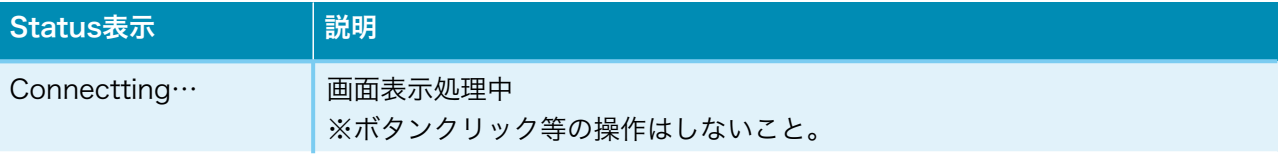

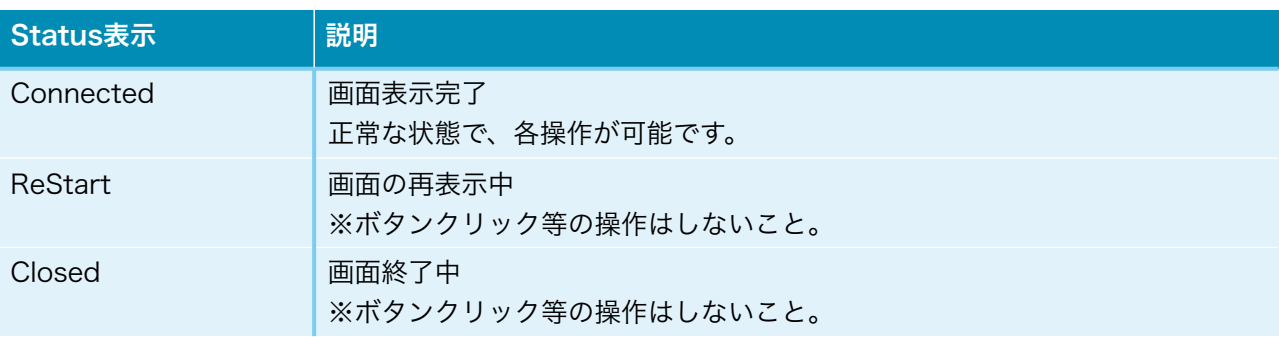

#### ・入力選択(Input Select)

入力を選択します。

入力の有効設定で無効に設定された入力は選択出来ません。

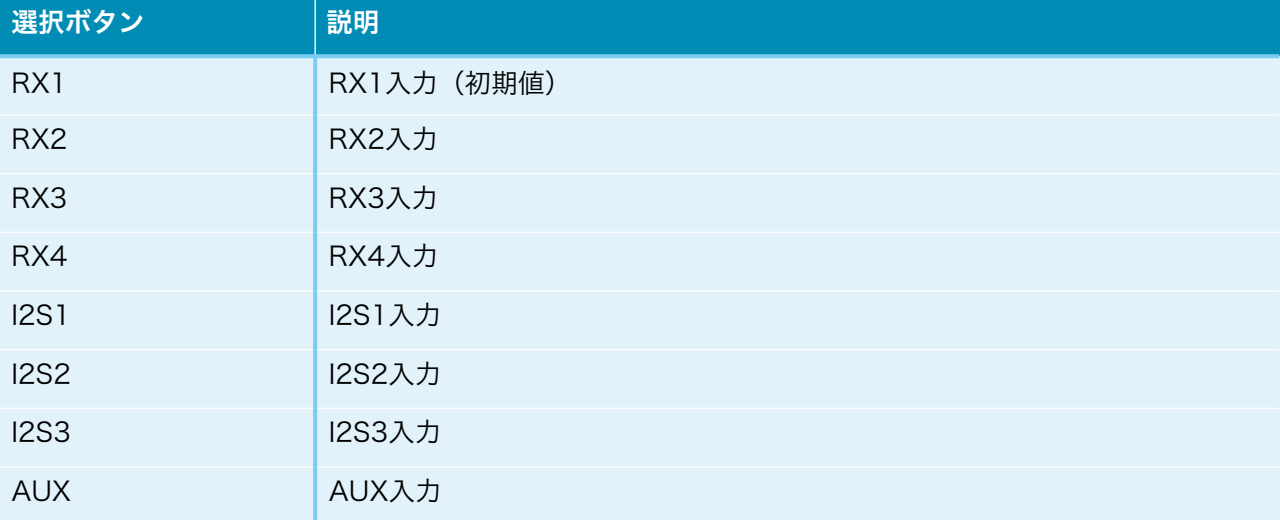

選択ボタンをクリック(タッチ)すると切替できます。

#### ・入力情報(Input Info)

入力の情報を表示します。

 PCM/DSDの種別、サンプリング周波数、入力の入力形式またはカットオフ周波数等 を随時表示します。

#### ・出力情報(Output Info)

 出力の情報を表示します。 PCM/DSDの種別、サンプリング周波数、出力の出力形式またはカットオフ周波数等 を随時表示します。

#### ・MUTEボタン(MUTE)

出力をミュート出来ます。

ボタンを押すと、出力がミュートされ、もう一度押すと、出力が通常に戻ります。

・Settingsボタン(Settings)

設定画面に移動します。

・Infoボタン(Info)

情報画面に移動します。

### 2)設定選択画面(Setting)

 Settigsボタンが押されると、この画面が表示されます。 設定したい入力を選択してください。

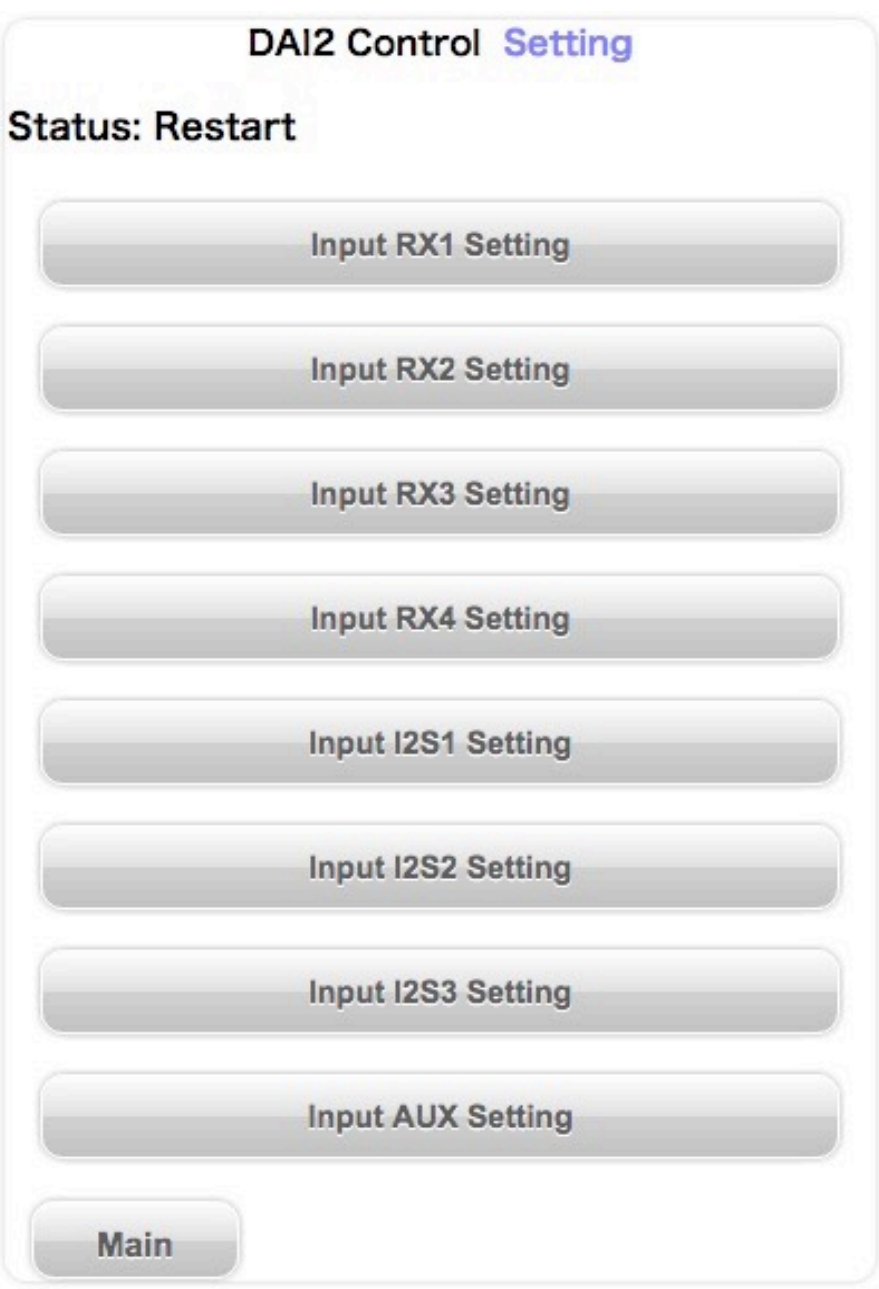

#### ・設定選択ボタン(Input XXX Setting)

ボタンを押すと、入力別設定画面に移動します。

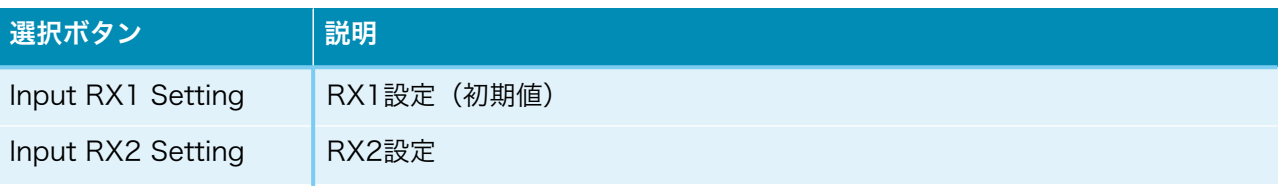

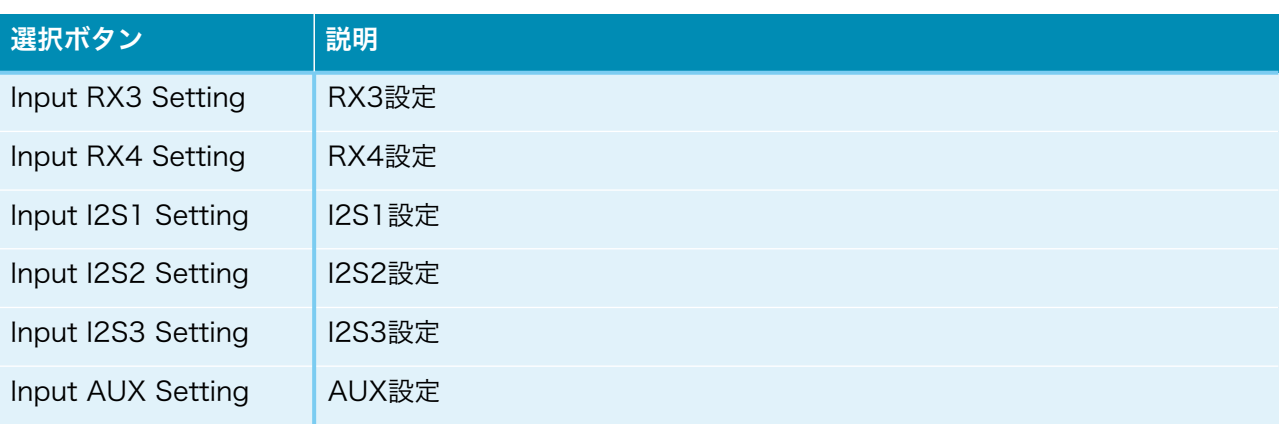

選択ボタンをクリック(タッチ)すると切替できます。

### ・Mainボタン(Main)

メイン画面に戻ります。
## 3)情報画面(Infomation)

 Infoボタンが押されると、この画面が表示されます。 ホスト名やWiFi接続情報等を表示します。

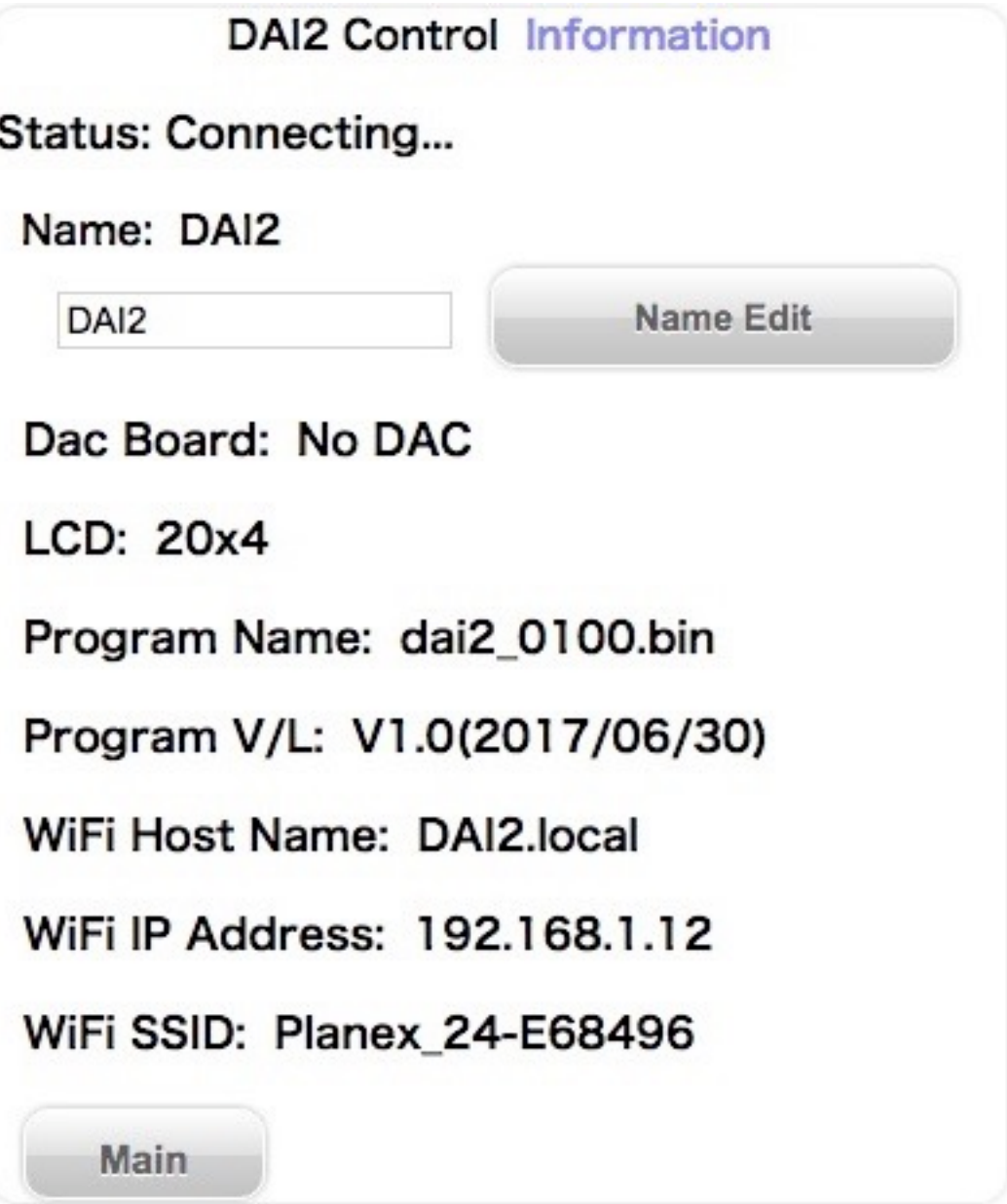

## · ホスト名 (Name)

ホスト名を表示します。

 入力欄に新しいホスト名を入力して、「Name Edit」ボタンを押すと、ホスト名が更 新されます。

 更新したホスト名は次回の起動から有効となります。 最大12文字まで入力出来ます。

## ・DAC基板設定(Dac Board)

 D1-8設定ピンで、I2C通信で制御するDAC基板を設定出来ます(今回は未対応)。 設定されているDAC基板名を表示します。

DAC基板が設定されていなければ、「No DAC」と表示します。

## ・LCDタイプ(LCD)

LCDの表示タイプを表示します。

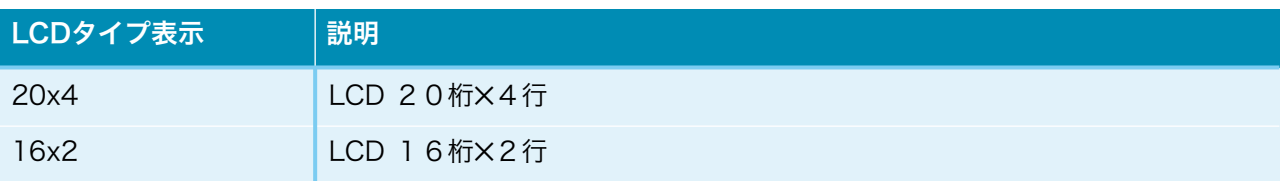

- ・プログラム名(Program Name) マイコンのプログラム名を表示します。
- ・プログラム版数(Program V/L) マイコンのプログラムの版数(バージョン/レベル)を表示します。
- ・WiFiホスト名(WiFi Host Name) Web画面やアップデート画面のURL名(ホスト名)を表示します。
- ・WiFiのIPアドレス(WiFi IP Address) WiFi接続時のIPアドレス (XXX.XXX.XXX.XXX) を表示します。
- ・WiFiのSSID(WiFi SSID) WiFi接続している無線ルーターのSSIDを表示します。
- ・Mainボタン(Main) メイン画面に戻ります。

## 4)入力別設定画面(XXX Setting)

 Setting画面から設定選択ボタンが押されると、この画面が表示されます。 入力別に各種設定を表示します。

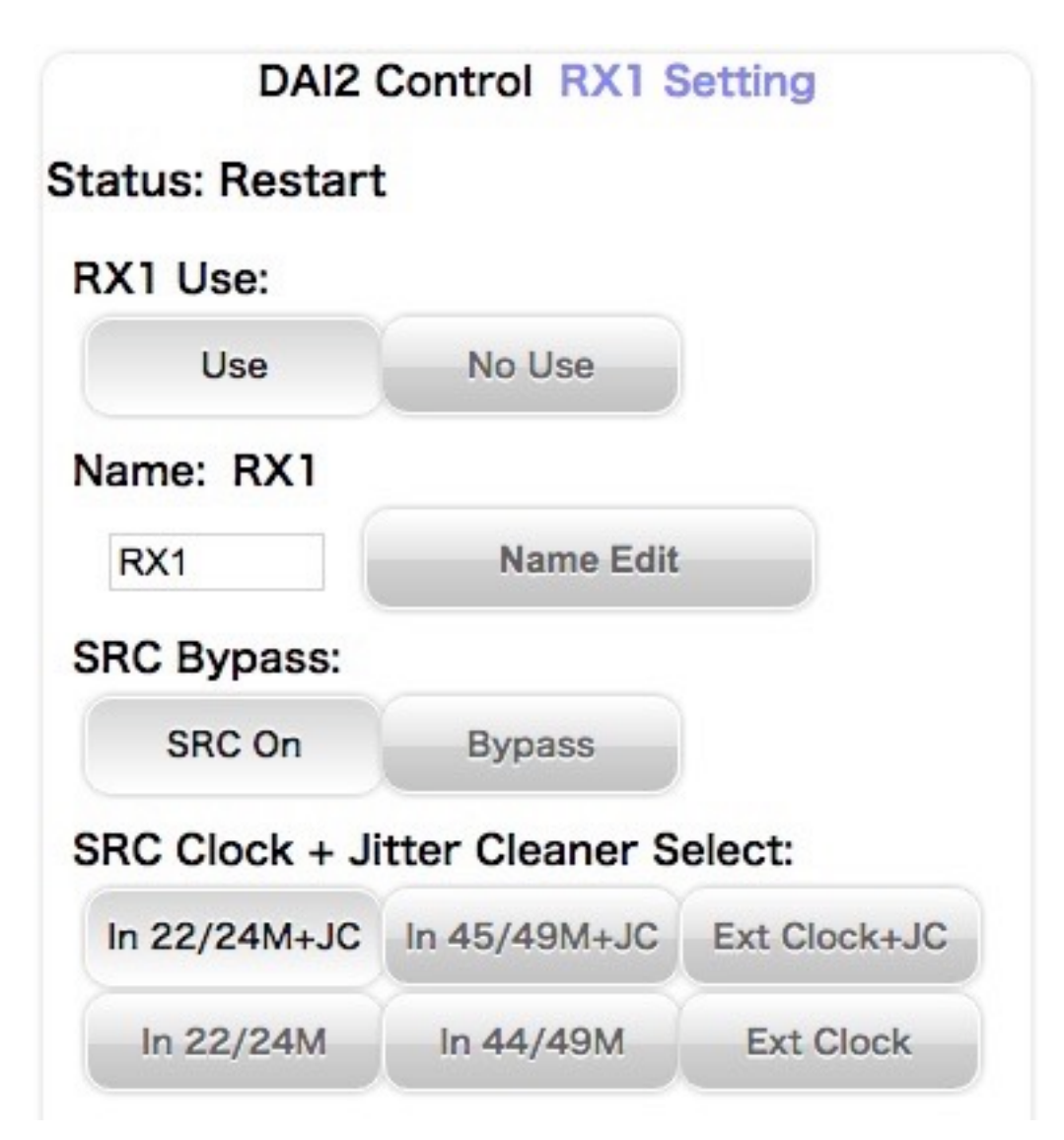

## ・入力の有効設定(XXX Use)

入力(XXX)を有効または無効に設定します。

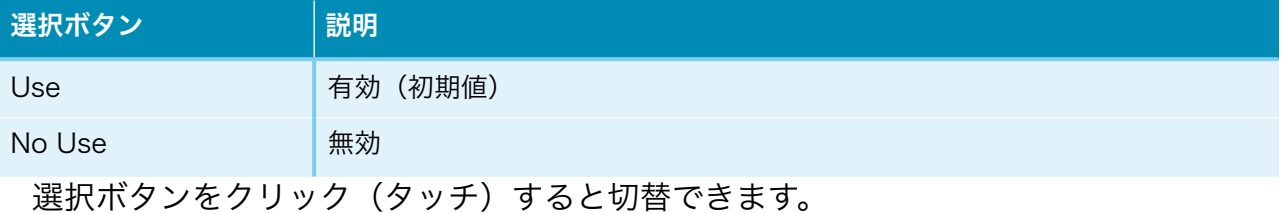

## · 入力名 (Name)

入力名を表示します。

 入力欄に新しい入力名を入力して、「Name Edit」ボタンを押すと、入力名が更新さ れます。

最大10文字まで入力出来ます。

#### ・AUX音量(AUX Volume)

AUX入力の音量を設定します。

 スライダーバーを移動させて、-100dB~+20dBの適切な音量(0.5dB単位)に調節し てください。

初期値は0.0dBです。

#### **・SRC設定 (SRC Bypass)**

入力(XXX)のSRC(AK4137)の有効無効を設定します。

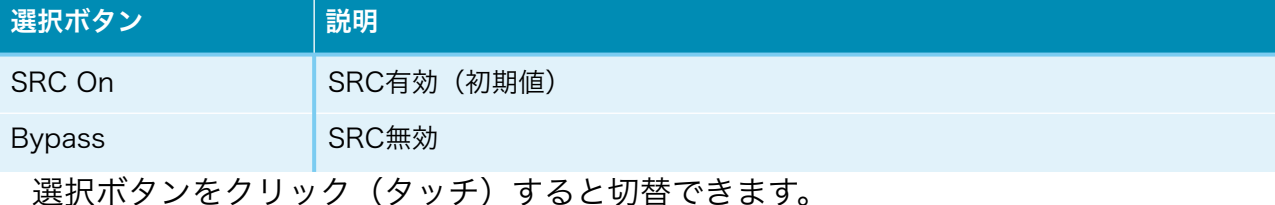

#### ・SRCシステムクロックの設定(SRC Clock + Jitter Cleaner Select)

 入力(XXX)のAK4137EQ用のシステムクロックの周波数と、Si5317のジッタークリー ナーの有効無効を設定します。

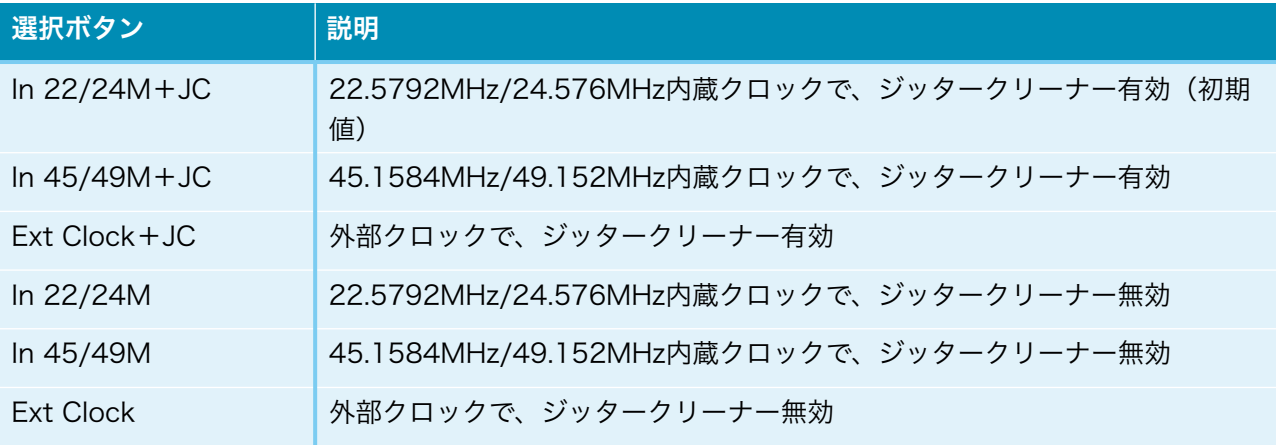

選択ボタンをクリック(タッチ)すると切替できます。

※Ext Clock時は、外部クロックの周波数を自動判定します。

 22.5792MHz/24.576MHz/45.1584MHz/49.152MHzのいずれかを入力してくだ さい。

## ・入力Mute信号の設定(Input Mute Signal Control)

 入力(XXX)のI2S信号選択の時、CNTXコネクタの12ピンのMUTE信号によってミュー ト制御を行います。

MUTE信号を使うか無視するか設定してください。

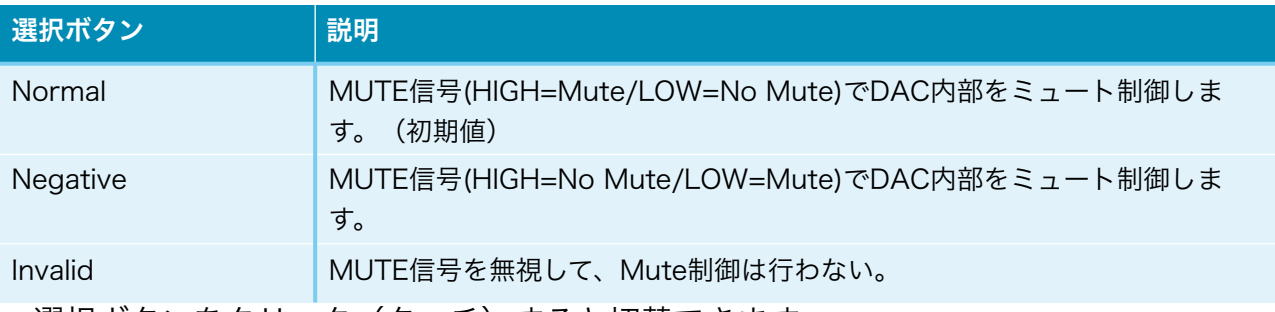

選択ボタンをクリック(タッチ)すると切替できます。

 ミュート制御をすると、トランスポーター側でノイズが発生時にMUTE信号をONにす る処理がされていると、DAI2からノイズが出ません。

 ※Combo384のMUTE信号はDSD<=>PCM切替時にパルスを出すだけなので、 「Mute Invalid」を設定してください。

## ・I2Sの入力タイプ設定(Input Type)

入力(XXX)のI2Sの入力タイプを設定します。

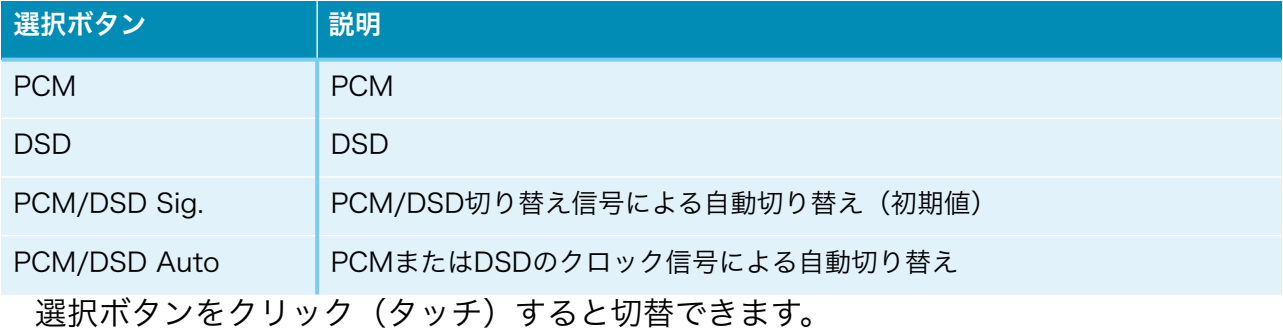

 ※PCM/DSD Autoの場合、BCLKとLRCK信号を解析して自動切り替えしますが、正 しく判定出来ない場合があります。また、マイコンの負荷も増えます。

## ・入力PCMシリアルフォーマット設定(Input PCM Format)

入力(XXX)の入力PCMのシリアル形式を設定します。

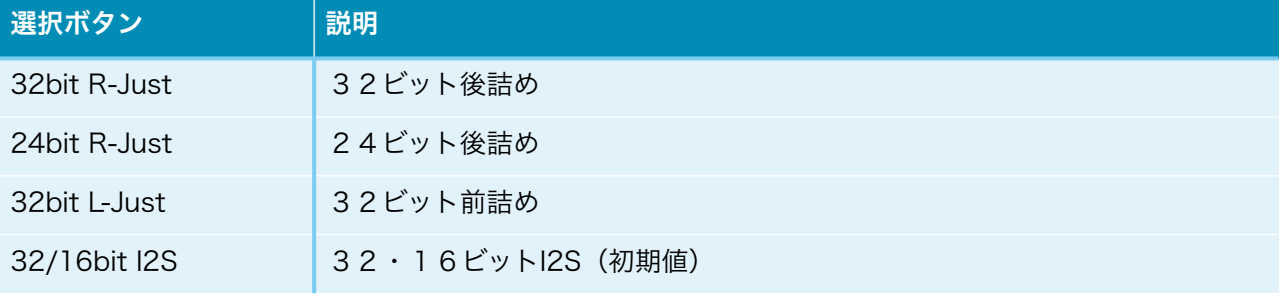

選択ボタンをクリック (タッチ) すると切替できます。

## ・ディエンファシス周波数設定(Input PCM De-emphasis Control)

入力(XXX)のディエンファシス周波数を設定します。

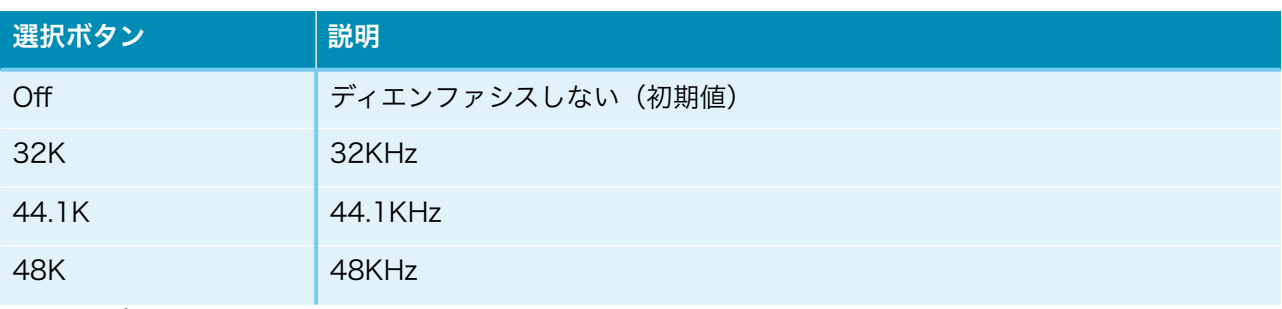

選択ボタンをクリック(タッチ)すると切替できます。

## ・入力PCM FIRフィルタ設定(In PCM FIR Roll-off Filter)

入力(XXX)の入力PCM FIRフィルタを設定します。

FIRフィルタは、PCM時に使われます。DSDは、カットオフフィルタを使います。

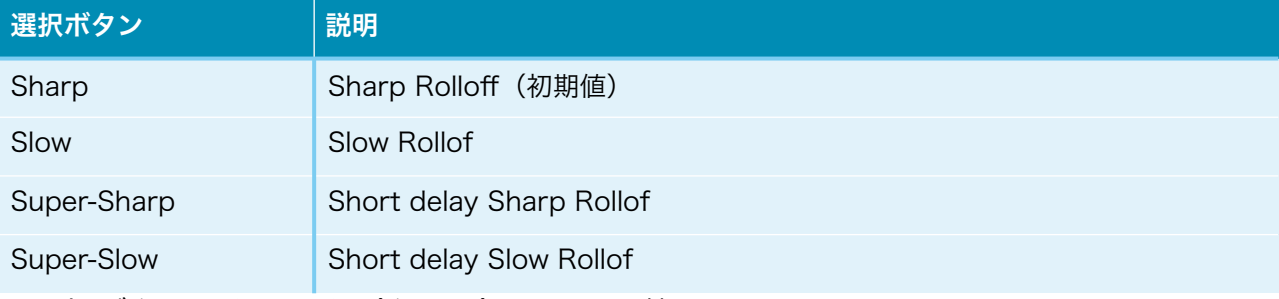

選択ボタンをクリック (タッチ)すると切替できます。

## ・入力DoPデータ変換の設定(Input PCM DoP)

 入力(XXX)の入力PCM/SPDIFのDoPデータ変換(PCMデータからDSDに変換)を有 効にするかを設定します。

PCM/SPDIFのDoPデータを再生する際に有効を選択して下さい。

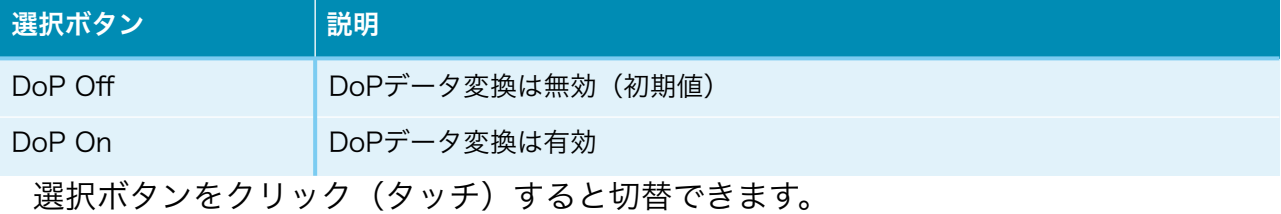

## ・入力DSD IIRフィルタ設定(Input DSD Cut-off Filter)

入力(XXX)の入力DSDのIIRフィルタを設定します。

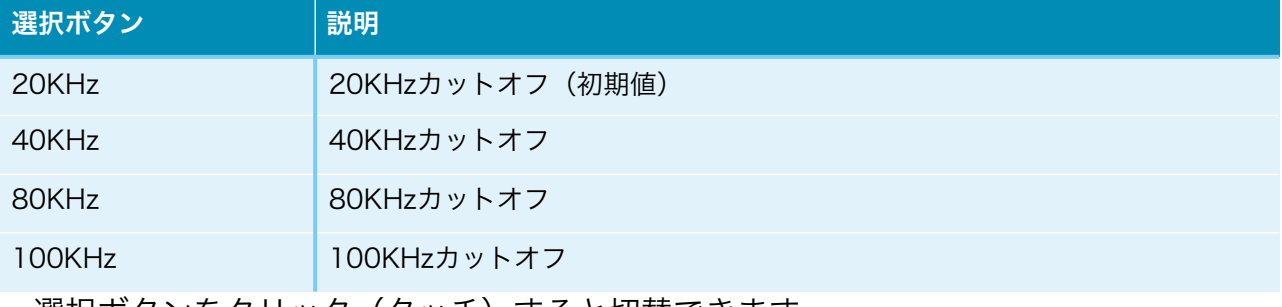

選択ボタンをクリック(タッチ)すると切替できます。

## ・入力DSDのゲイン処理設定(Input DSD Gain Control)

入力(XXX)の入力DSDのゲイン処理を設定します。

 SRCERRのLEDが点灯する場合や、出力される音に歪がある場合は、ゲイン処理を行っ てください。

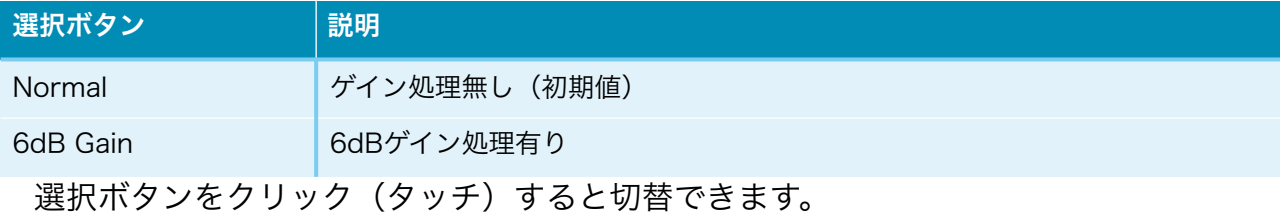

## ・出力サンプリング周波数の設定(Output Type)

入力(XXX)の出力サンプリング周波数を設定します。

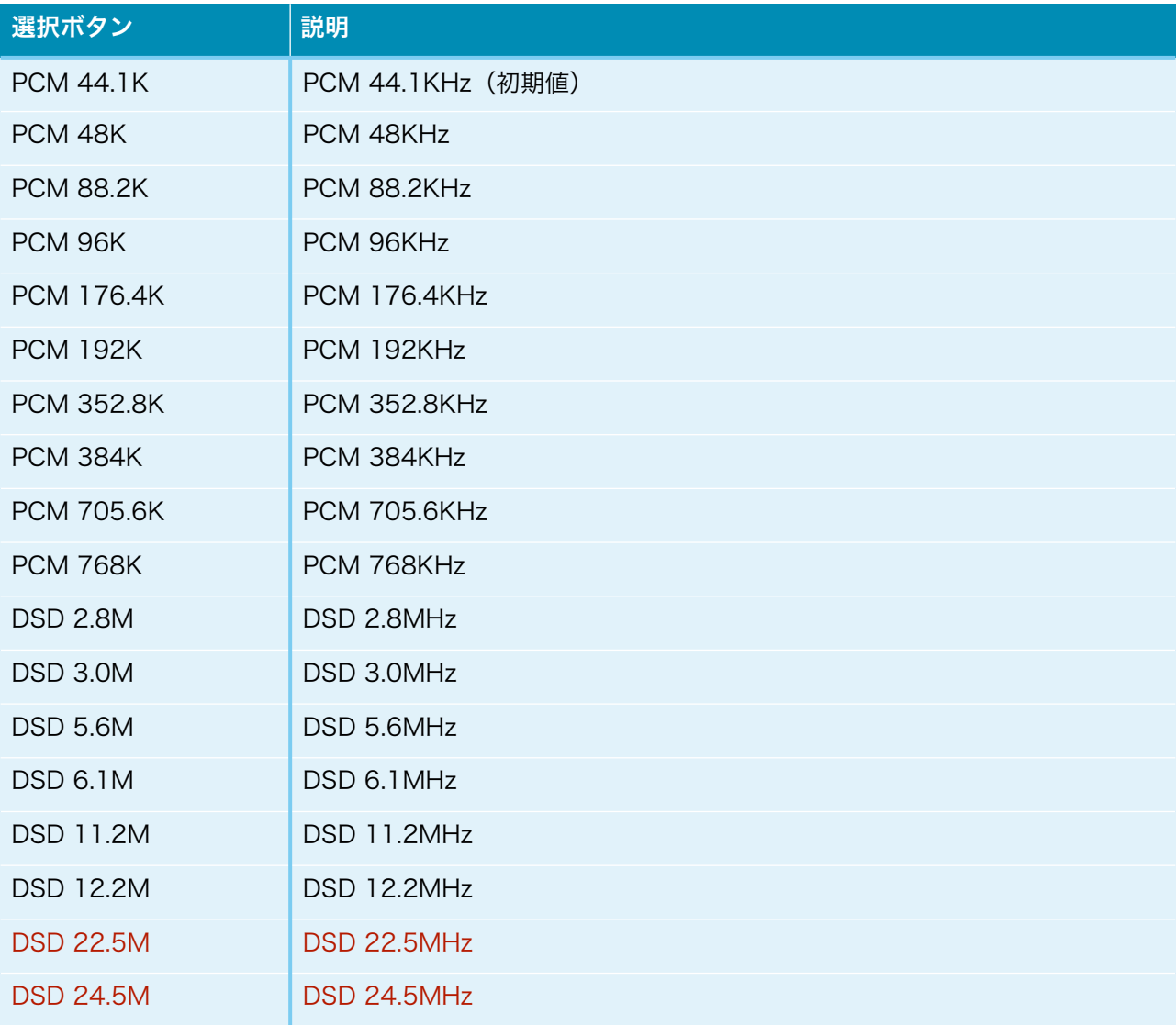

選択ボタンをクリック(タッチ)すると切替できます。

## ・出力PCMのシリアルフォーマット設定(Output PCM Format)

入力(XXX)の出力PCMのシリアル形式を設定します。

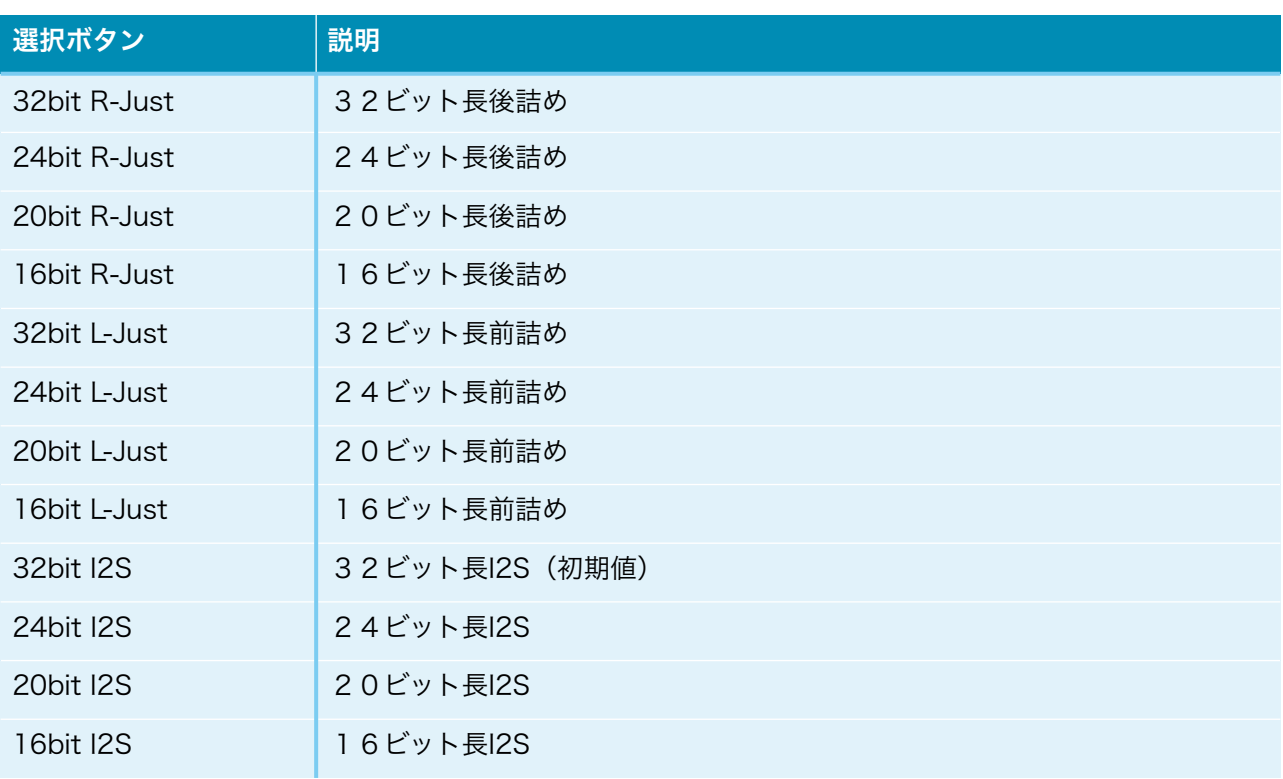

選択ボタンをクリック(タッチ)すると切替できます。

## ・出力DSDの左右CH設定(Output DSD L/R)

入力(XXX)の出力DSDの左右CHを設定します。

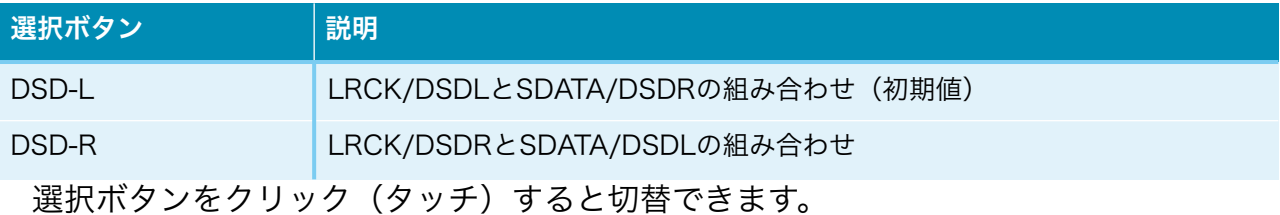

## ・出力DSDのクリップ処理設定(Output DSD Clip Control)

入力(XXX)の出力DSDのクリップ処理を設定します。

 SRCERRのLEDが点灯する場合や、出力される音に歪がある場合は、クリップ処理を 行ってください。

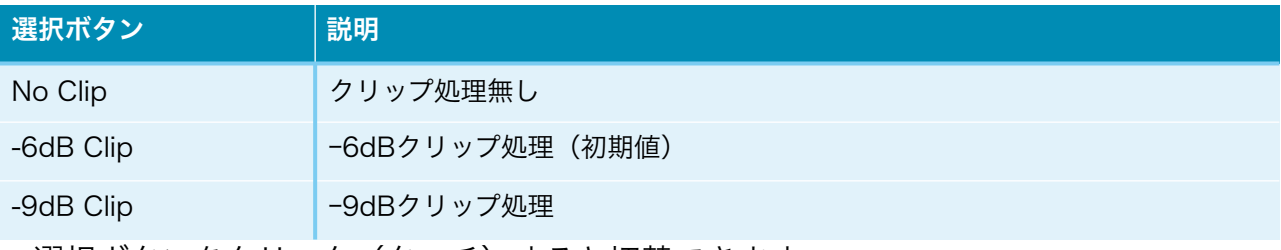

選択ボタンをクリック(タッチ)すると切替できます。

## ・出力DSDのゲイン処理設定(Output DSD Gain Control)

入力(XXX)の出力DSDのゲイン処理を設定します。

 SRCERRのLEDが点灯する場合や、出力される音に歪がある場合は、ゲイン処理を行っ てください。

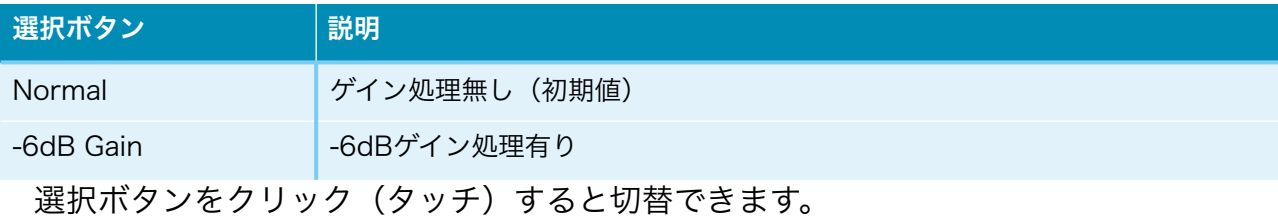

## ・出力ディザー設定(Output Dither Control)

入力(XXX)の出力ディザー(出力データの最下位ビットにディザーを付加)有り無しを 設定します。

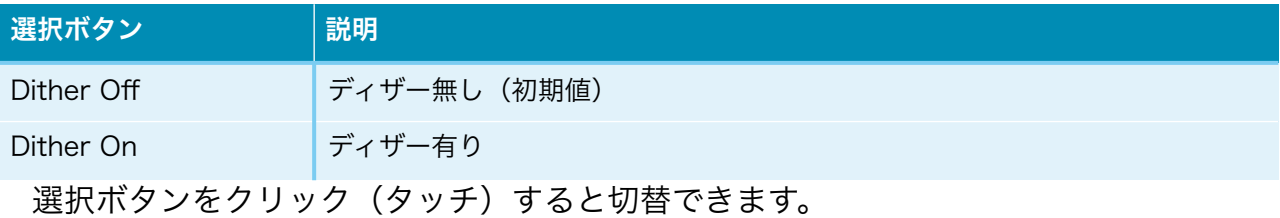

#### ・Mainボタン(Main)

メイン画面に戻ります。

・Settingsボタン(Settings)

設定画面に戻ります。

#### 製作について

まずは、表面のICからハンダ付けをしましょう。

 ICの向きは、マイコン以外は、左下が1ピンになりますので、ICの◯印や脇の窪みが左 側に来るようにしてください。

IC表面の印刷文字が読める方向になっている事でも確認出来ます。

コツは、フラックスをハンダ面に適量を塗ります。軽い接着剤代わりになります。 お気に入りは、HAKKO NO.001-01です。

ICを載せますが、ピンセットを使って、慎重にピンの位置が合うまで調整します。 ICを指で押さえて、ICの隅をピンセットで押してずらして合わせます。

 2面(PCM9211やAK4137EQは4面)とも完全に合うまで、しつこく繰り返すこと が成功のポイントです。

完全にピン位置が合ったら、ICをピンセットで押さえて動かない状態にして、ハンダコ テに少量のハンダを乗せて、ICの端のピン(1~2ピン分)をハンダ付けします。ハンダ が多いとブリッジし易いので、少なめがお勧めです。

※セロテープなどで固定する方法もありますが、半田付けする箇所が見難くなったり、 テープを貼る際にICがずれやすいので、ピンセットで押さえる方法がお薦めです。

この時にピン位置がずれていたら、ハンダを溶かして一旦外します。

ここできちんと確認しないと後の祭りになります。

うまく行ったら、基板を回転させて、ハンダ付けするピンが奥向きになるようにしま す。

ハンダ付けしたピンと対角線上のピンをハンダ付けします。

これ以降はピンセットで押さえる必要なありません。

ピン一列にフラックスを塗って、ハンダ付けします。

コテをピン列に沿って横にずらして行きます。この時、ブリッジしても無視します。

2面(4面)とも同じようにハンダ付けが終わったら、ブリッジした箇所の対処です。

コテ先を綺麗にして、ブリッジ部分にフラックスを塗ったら、コテ先をブリッジ部分に 当てて、ピン先方向に動かせば、ハンダがコテ先に吸い取られます。

ブリッジのハンダが多量でない時は、コテ先を当てるだけで、ピン側にハンダが溶けて ブリッジが解消出来ます。

最後に、綿棒に無水アルコールをたっぷり吸わせて、ICに残ったフラックスを洗い流し ます。

ハンダくずを拭き取る感じでやると良いでしょう。

ICが正しくハンダ付けされたか、5~10倍ルーペを使って、目視チェックします。

出来れば、テスターを使って、ICの根元と基板側のピン部分とが導通しているか、隣の ピンと間違って導通していないかを確認しましょう。

テスター棒だと太すぎるのピンヘッダ用の細い線を取り付けると良いでしょう。 尚、隣のピンとの導通確認では、回路的に導通が正しい場合があります。

IC17のSi5317は、裏面の穴にもハンダ付けが必要です。

穴が深いのでハンダがIC裏面にうまく付かない事が良くありますので、ハンダを溶かし たら、コテ先でかき混ぜると良いでしょう。

うまく出来上がると、ハンダのえくぼが出来ます。 Si5317のピンは外に出ていないので、ハンダが少ないと接続されない事があります。 ピンは金色なので、ハンダの銀色に変わっているかを確認すると間違いないです。

XT2-6のクロックは、クロックに印刷されている· (ドット)印と、基板に印刷されて いる◯ (白丸) 印を合わせます。

## XpressO

または

.

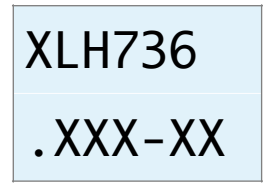

 XT1,7のクロックは、基板に印刷されている周波数が正しく読めるよう横長方向にして、 基板に印刷されている◯(白丸)印を左下に合わせます。

# 24.57 AXXX

 フラックスを4つのランドに塗って、予め、右上のランドにハンダを盛っておき、コテ 先をランドに当てながら、クロックをピンセットで載せます。

 少し浮かせないと、クロックの底面のランドにハンダが廻りません。 残りの3つのランドもハンダ付けします。

チップコンデンサとチップ抵抗をハンダ付けします。

裏面のチップコンデンサとチップ抵抗をハンダ付けします。

表面に戻り、電解コンデンサや可変抵抗をハンダ付けします。

マイコンのピンソケットをハンダ付けします。

 マイコンをピンソケットに挿してハンダ付けすると、斜め差し等が無く、うまく行きま す。

最後に残りのコネクタをハンダ付けします。

コネクタを使わず配線ケーブルを直にハンダ付けしても構いません。 コネクタを付ける場合は、向きに注意してください。1ピン目を合わせましょう。

最後に、電源の+、GND間の抵抗値を測って、ショートしていないかを確認します。

#### 動作確認

まずは、電源を入れてみましょう。

煙や異臭がないかを確認します。

電源用LEDを付けている場合は、LEDが点灯しているか確認して下さい。

ICを触って、指で触れれないほど熱くないかを確認します。

LCDに起動画面が出れば、マイコンが動いている事になります。

 AK4137EQとPCAL9539A等は、マイコンのI2C通信で制御するので、まずはマイコ ンが動かないと正常には動作しません。

ERR LEDが点灯していればPCM9211は正常です。

SRC LEDが点灯していればAK4137EQは正常です。

 LOS,LOLのLEDが点灯していない場合は、XT2-6,IC17,IC18のハンダ付けが怪しいで す。

音が出来るか、トランスポーターやDACを繋いで確認します。

入力信号(例えばRX1)を入力して、ERR LEDが消えれば成功です(SPDIF入力以外 ではERR LEDは点灯していても正常です)。

問題が無ければ、各種設定の動作確認して完成です。

## I2Cエラーについて

 この基板では、AK4137EQとPCAL9539A等の合計7個のICを、マイコンがI2C通信 で制御しています。

I2C通信に不具合があるとICの動作がおかしくなりますので、不具合時は、どのICとの I2C通信でエラーが発生したかをLCDに表示します。

 ※AK4137EQやI2CアイソレータICのIC10に電源が通っていない時もI2Cエラーとな ります。

「I2C ERROR X-Y Z」

X:I2C通信のエラーが発生したICを示します。

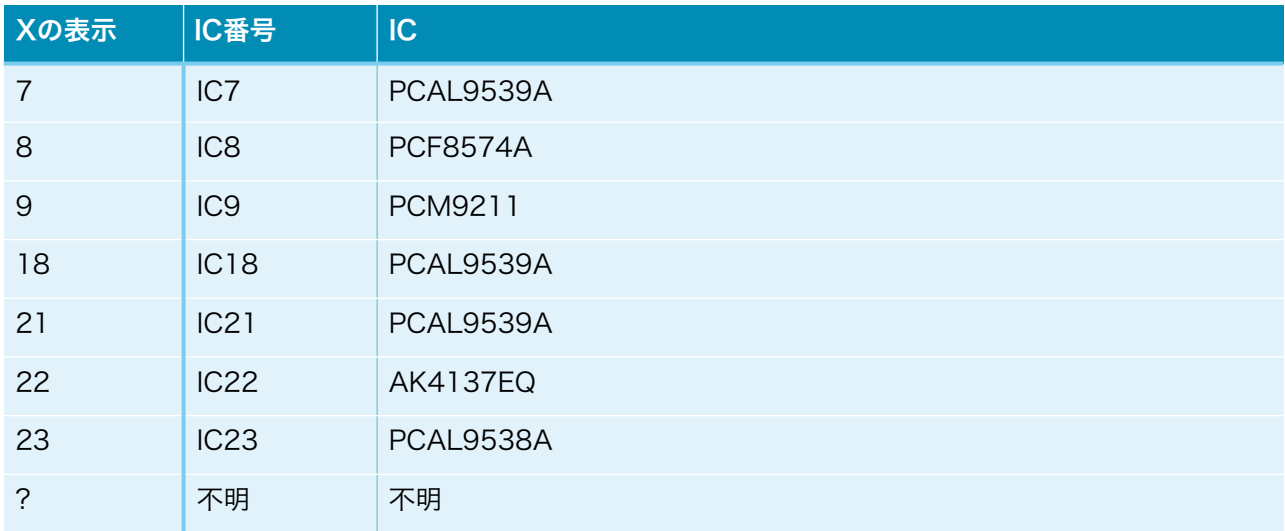

## Y:I2C通信の動作を示します。

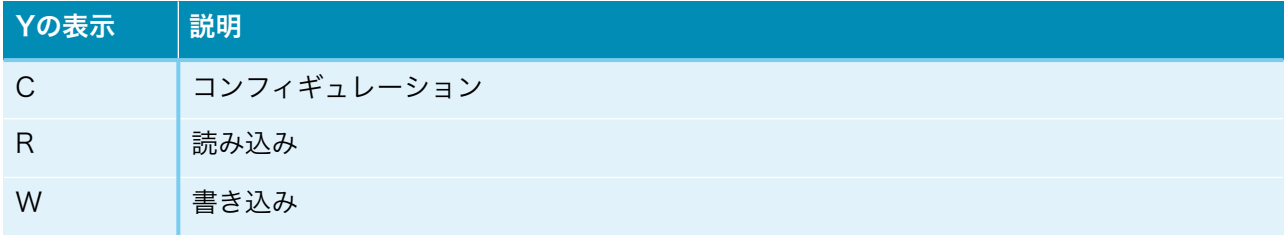

Z:I2C通信のエラーを示します。

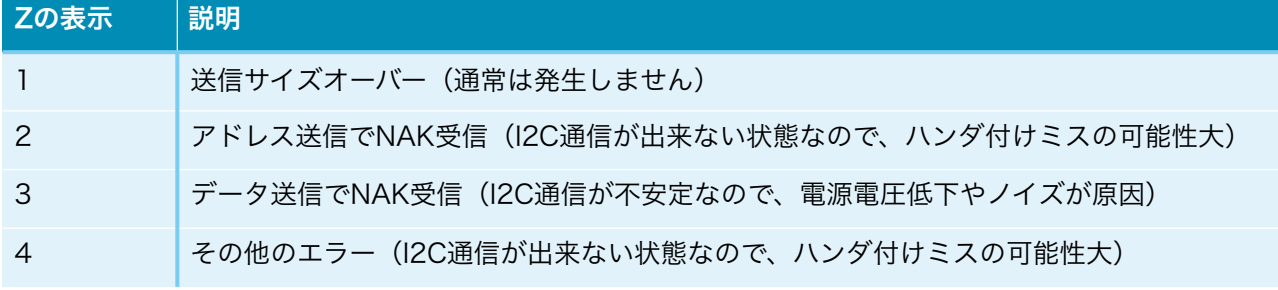

## DAI2基板の表面

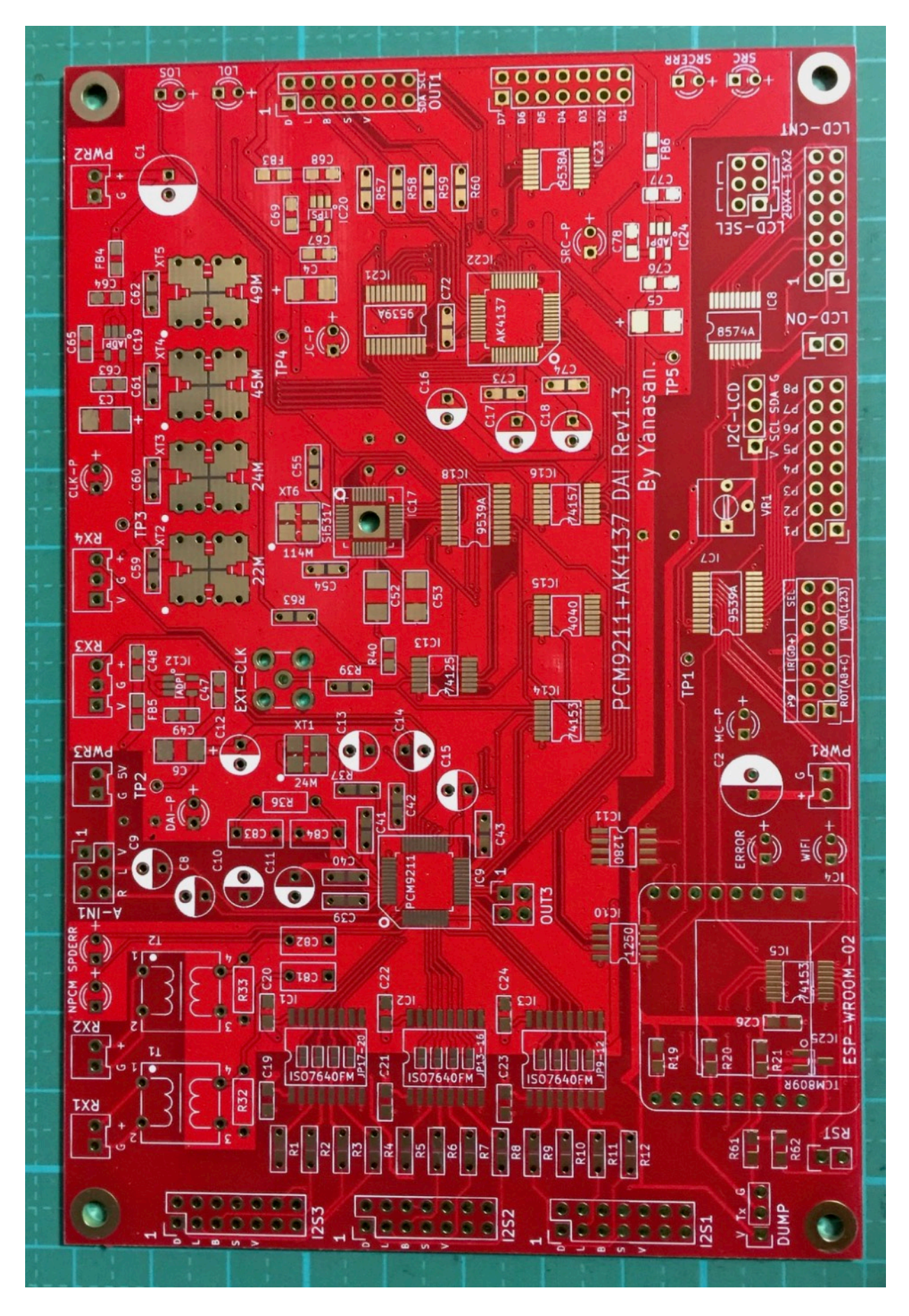

## DAI2基板の裏面

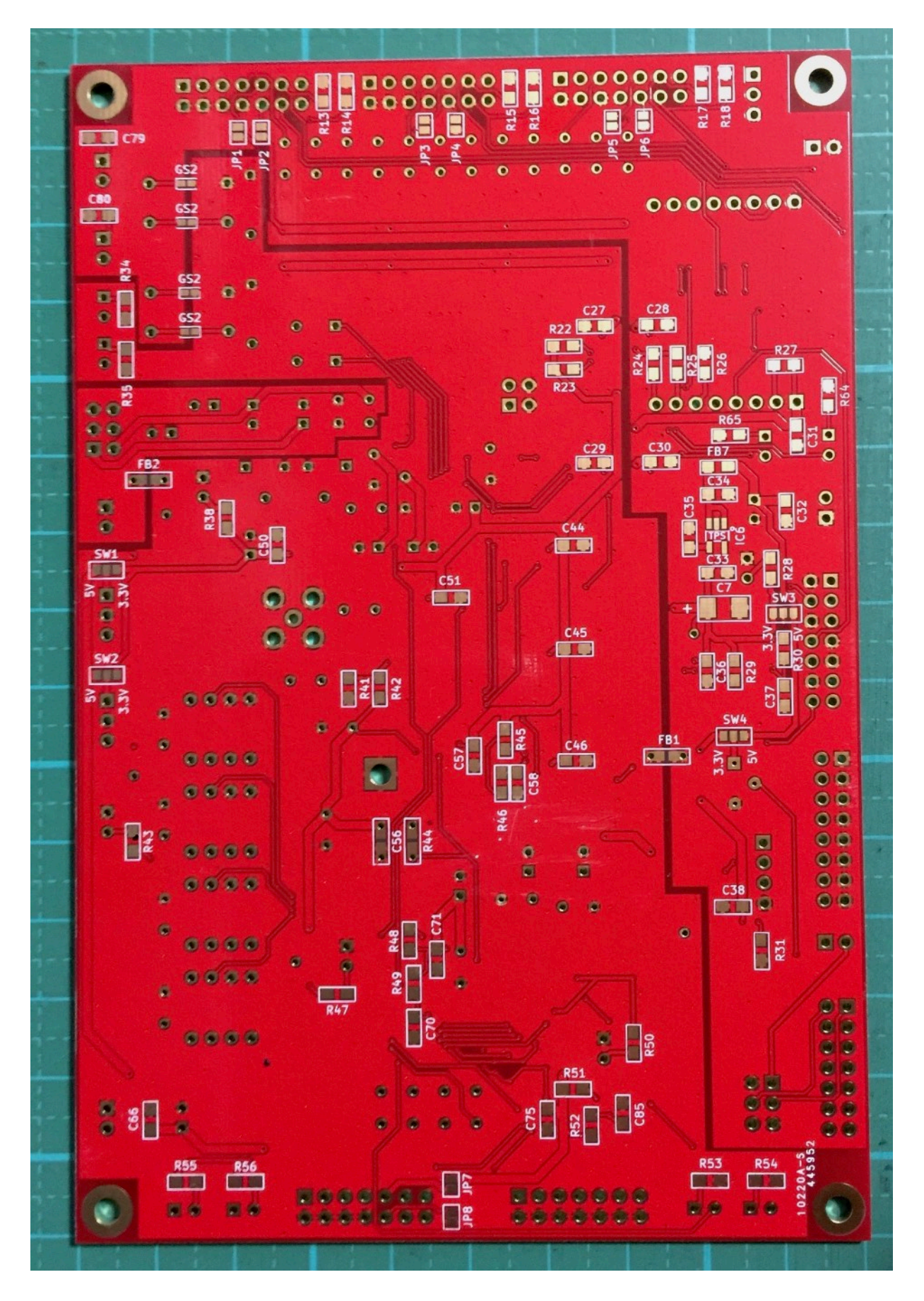

## 専用延長コネクタの表面

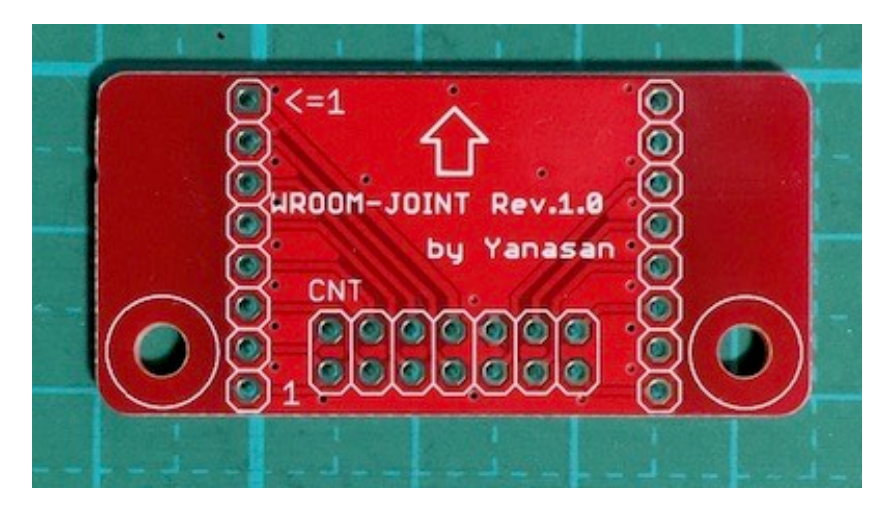

専用延長コネクタの裏面

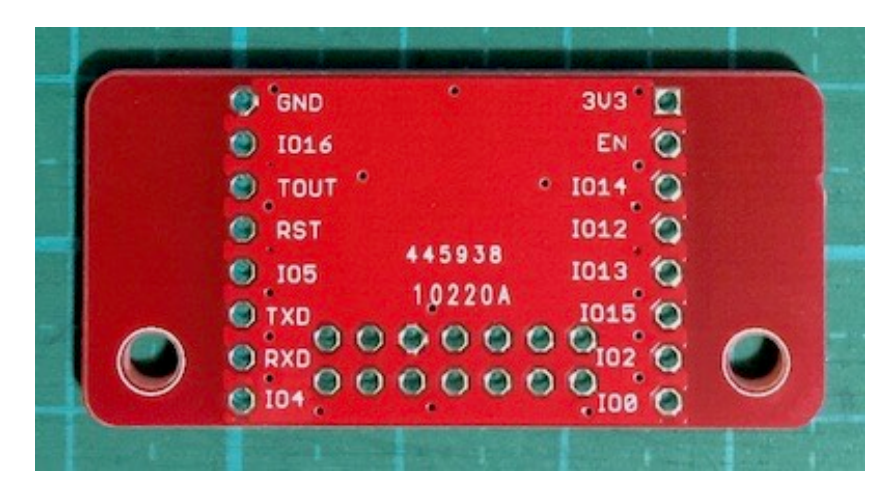

## 修正履歴

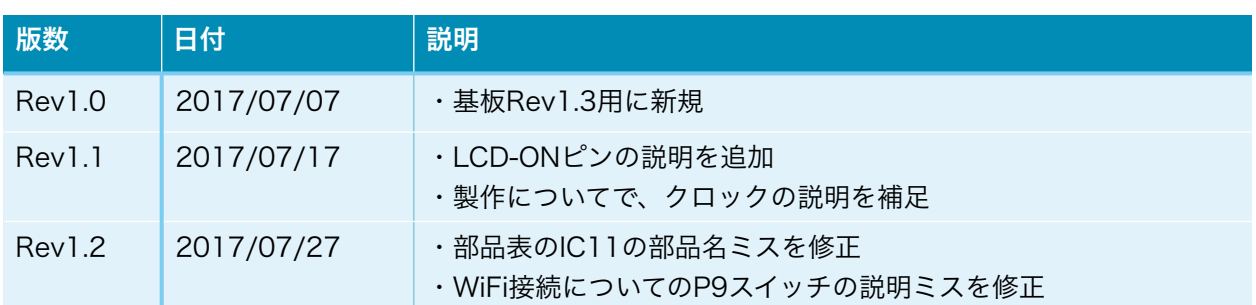